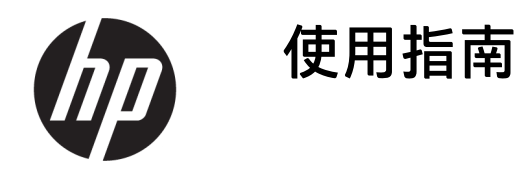

### 摘要

本指南提供元件、網路連線、電源管理、安全性和備份等相關資訊。

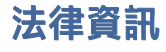

© Copyright 2020, 2021 HP Development Company, L.P.

Microsoft、Skype 和 Windows 是 Microsoft Corporation 在美國和/或其他國家/地區的註 冊商標或商標。USB Type-C® 是 USB Implementers Forum 的註冊商標。 DisplayPort™ 和 DisplayPort™ 標誌是視訊電 子標準協會 (VESA) 在美國及其他國家/地區 所擁有的商標。

本文件中所含資訊可能隨時變更,恕不另行 通知。HP 產品和服務的保固僅列於此類產品 和服務隨附的明示保固聲明中。不可將本文 件的任何部分解釋為構成額外保固。HP 對於 本文件中的技術、編輯錯誤或遺漏概不負 責。

第三版:2021 年 9 月

第一版:2020 年 9 月

文件編號: M11427-AB3

#### 產品通知

本指南說明大部分產品共有的功能。您可能 無法在電腦上使用某些功能。

並非所有功能在所有 Windows 版本中皆可使 用。系統可能需要升級和/或另外購買硬體、 驅動程式、軟體或 BIOS 更新,才能充分利用 Windows 的功能。Windows 一律會啟用自動 更新功能。需要高速網際網路和 Microsoft 帳  $\overline{p}$  。更新可能會產生 ISP 費用, 且更新過程 中可能會有其他要求。請參閱 <http://www.windows.com>。如果您的產品隨 附 S 模式的 Windows:S 模式的 Windows 只 能使用來自 Windows 中 Microsoft Store 的應 用程式。無法變更特定預設設定、功能和應 用程式。某些與 Windows 相容的配件和應用 程式可能無法運作(包括某些防毒軟體、 PDF 編寫器、驅動程式公用程式和協助工具 應用程式), 且即使離開 S 模式, 效能仍可 能會有所不同。如果您切換至 Windows, 便 無法切換回 S 模式。請前往 Windows.com/ SmodeFAQ 以進一步瞭解。

若要存取最新的使用指南,請前往 [http://www.hp.com/support,](http://www.hp.com/support) 並依照指示尋 找您的產品,然後選取**使用手冊**。

#### 軟體條款

透過安裝、複製、下載或以其他方式使用本 電腦預先安裝的任何軟體產品,即表示您同 意遵守 HP 使用者授權合約 (EULA) 條款。如 果您不接受這些授權條款,可於 14 天內退回 完整未使用的產品(含硬體和軟體),並依 據銷售商的退款原則取得全額退款, 此為唯 一補償形式。

如需進一步資訊或要求電腦的全額退款,請 與銷售商聯絡。

# 安全警告注意事項

請遵循所描述的做法來降低因熱度而造成傷害或電腦過熱的可能性。

警告!為降低因發熱而造成傷害或電腦過熱的可能性,請勿將電腦直接放在您的腿上或遮住電腦的通 風孔。請僅在穩固的表面上使用電腦。請不要讓其他堅硬表面(例如旁邊的選用印表機)或柔軟表面 (例如枕頭、毯子或衣服)阻礙空氣流通。此外,作業期間也請不要讓 AC 變壓器接觸到皮膚或柔軟的 物體(例如枕頭、地毯或衣服)。電腦與 AC 變壓器符合適用安全標準所定義的使用者可接觸表面溫度 限制。

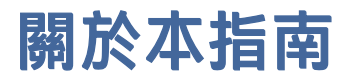

本指南提供使用和升級本產品的基本資訊。

- 警告!表示如果不避免則可能會導致嚴重傷害或死亡的危險情況。
- 注意:表示如果不避免則可能會導致輕微或中度傷害的危險情況。
- $\hat{\mathbb{D}}$  重要 : 表示被視為重要,但不與危險相關的資訊(例如與財產損失相關的訊息)。警告使用者,若不 嚴格遵循所描述的程序操作,可能會導致資料遺失或硬軟體損壞。同時包含解釋概念或完成工作的基 本資訊。
- 学 附註:包含要強調或補充本文重點的其他資訊。
- 提示:提供有用提示以完成工作。

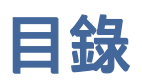

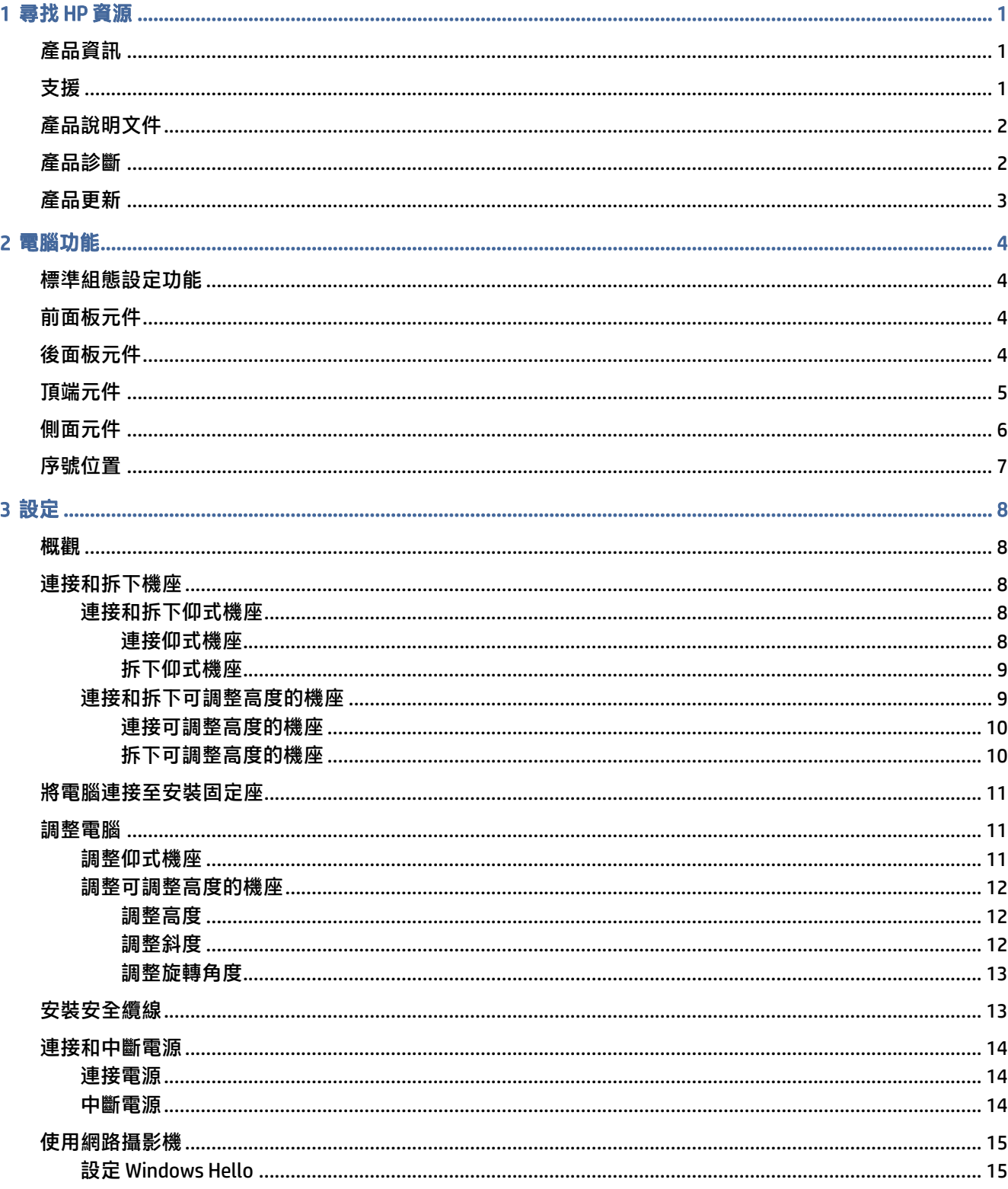

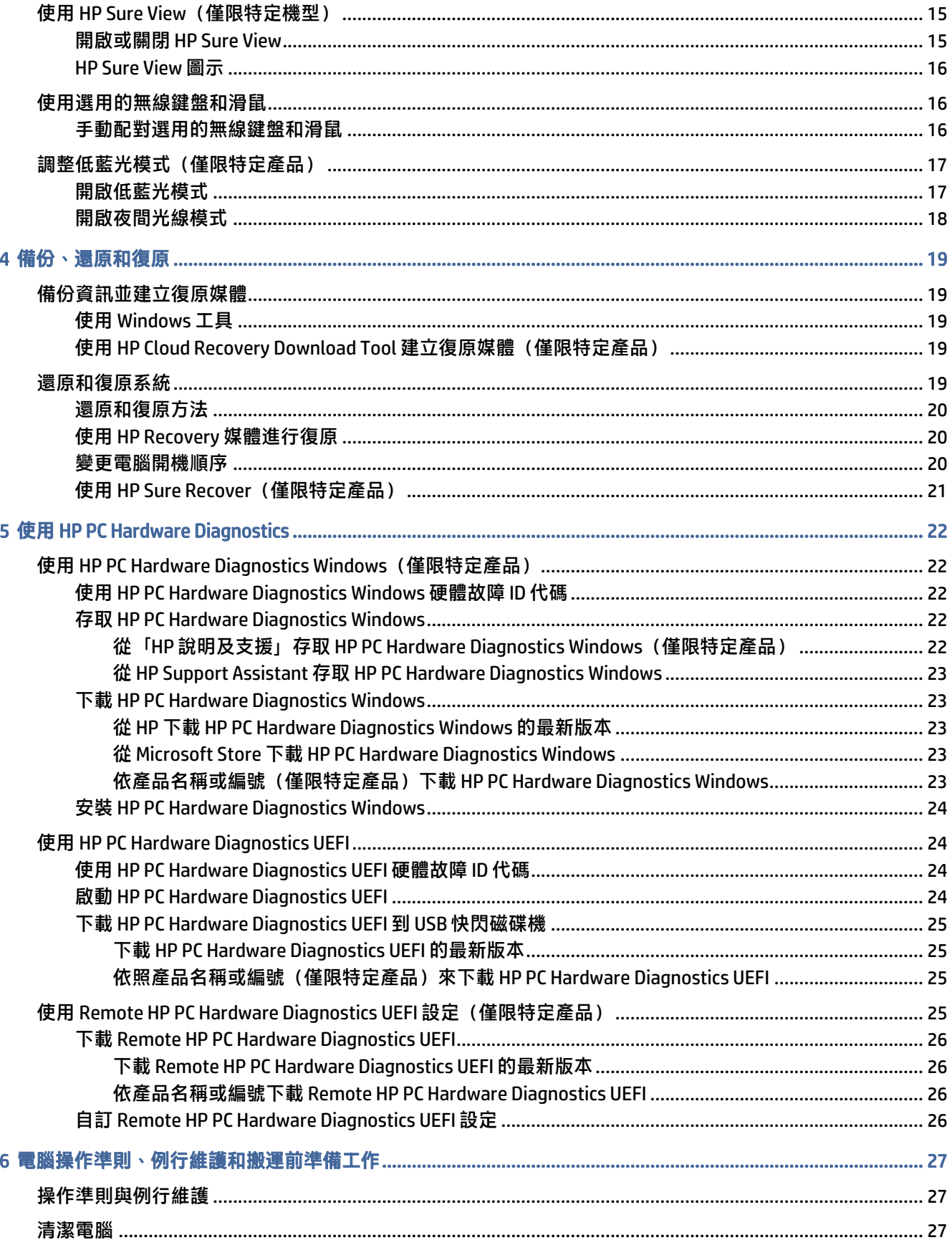

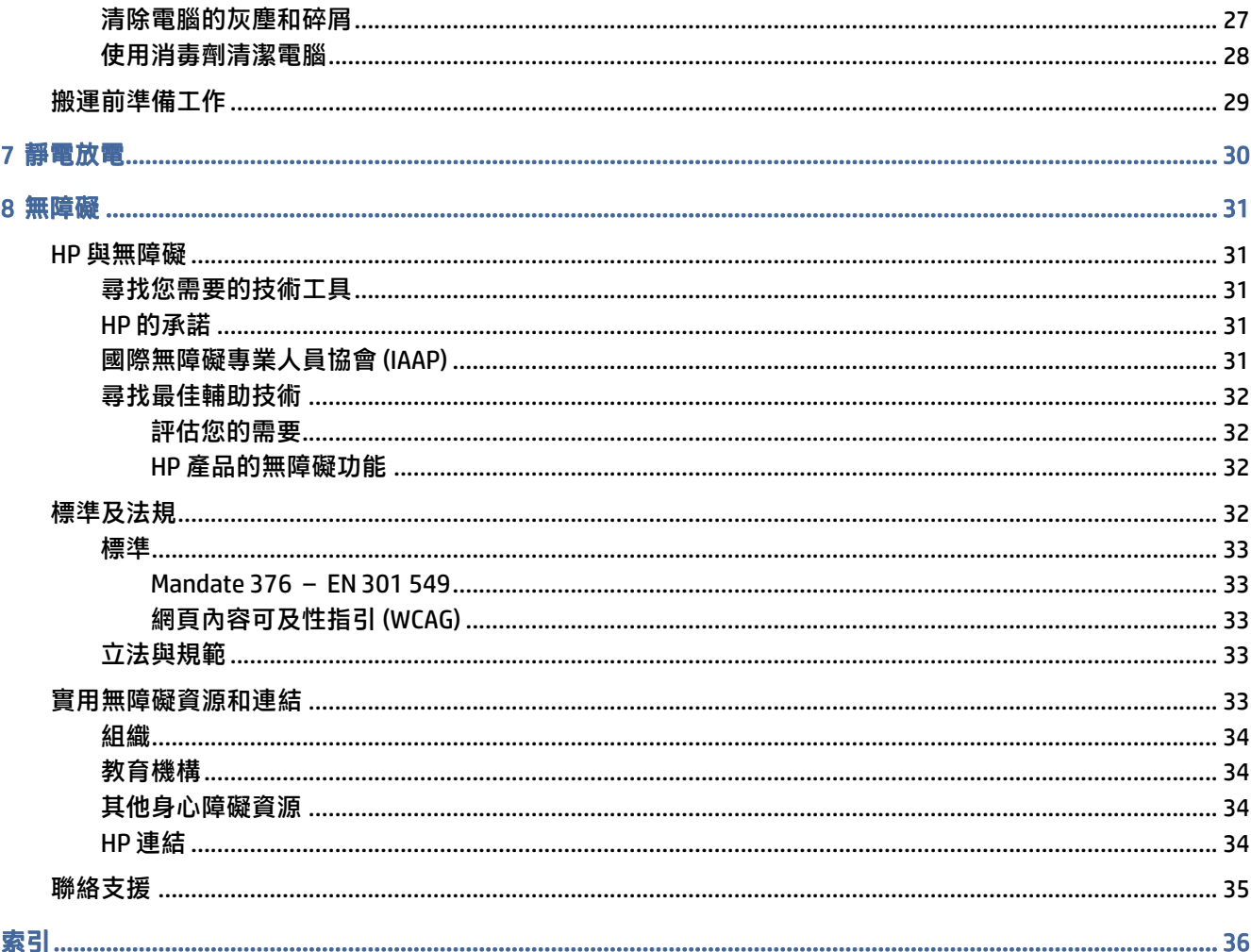

# <span id="page-7-0"></span>1 尋找 HP 資源

請閱讀本章以瞭解何處可找到其他 HP 資源。

# 產品資訊

若要找到可提供產品詳細資料、操作說明資訊及其他資訊的資源,請使用下表。

#### 表格 1-1 尋找產品資訊的位置

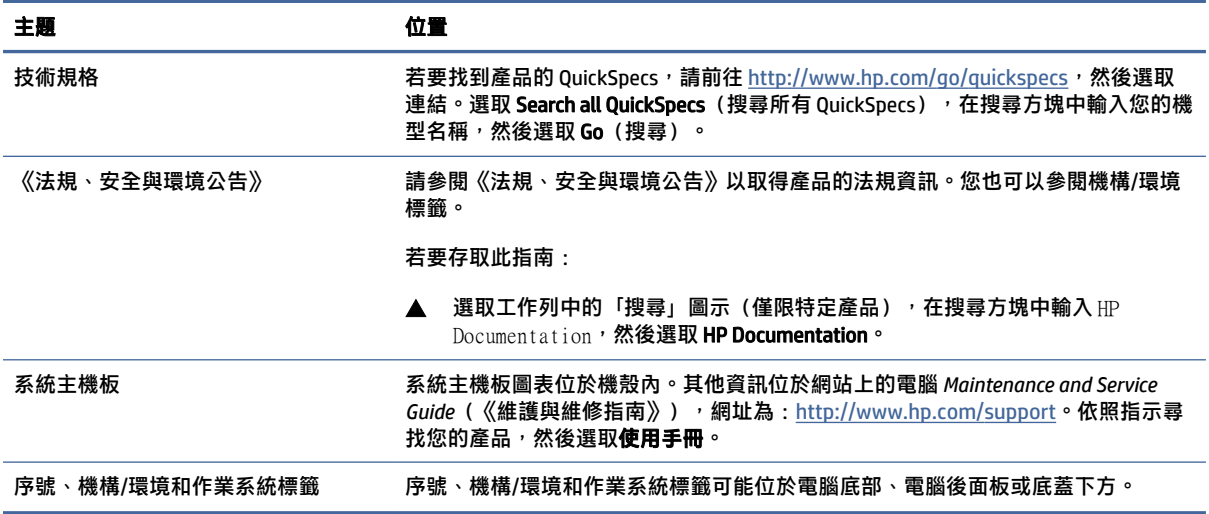

# 支援

若要找到可提供支援和保固資訊的資源,請使用下表。

#### 表格 1-2 尋找支援資訊的位置

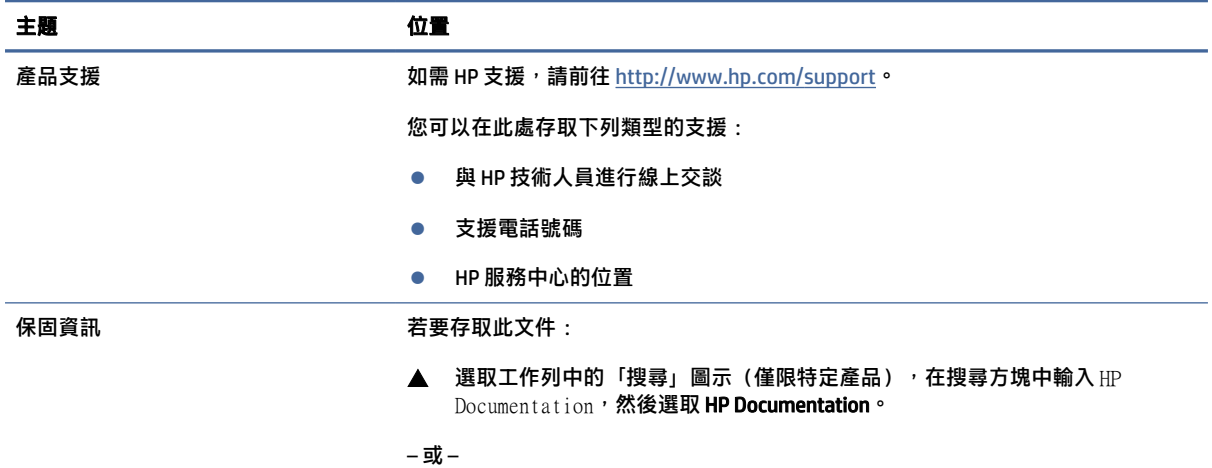

#### <span id="page-8-0"></span>表格 1-2 尋找支援資訊的位置 (續)

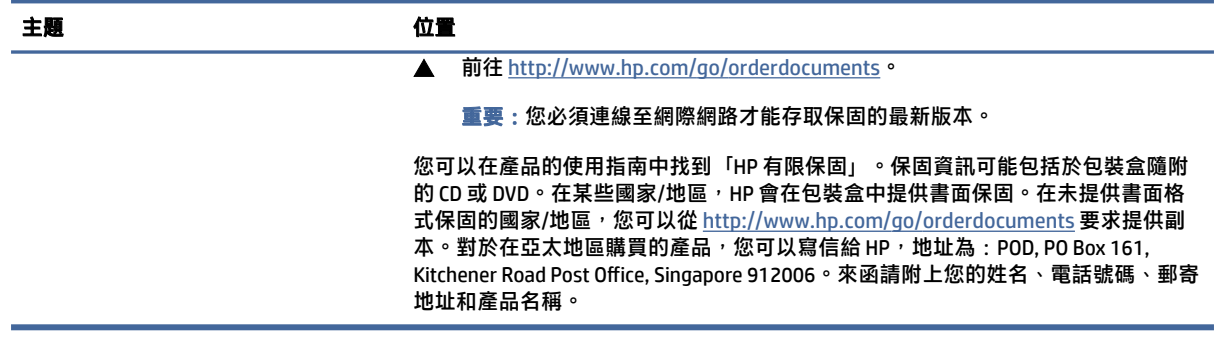

# 產品說明文件

若要找到可提供產品說明文件的資源,請使用下表。

#### 表格 1-3 尋找產品說明文件的位置

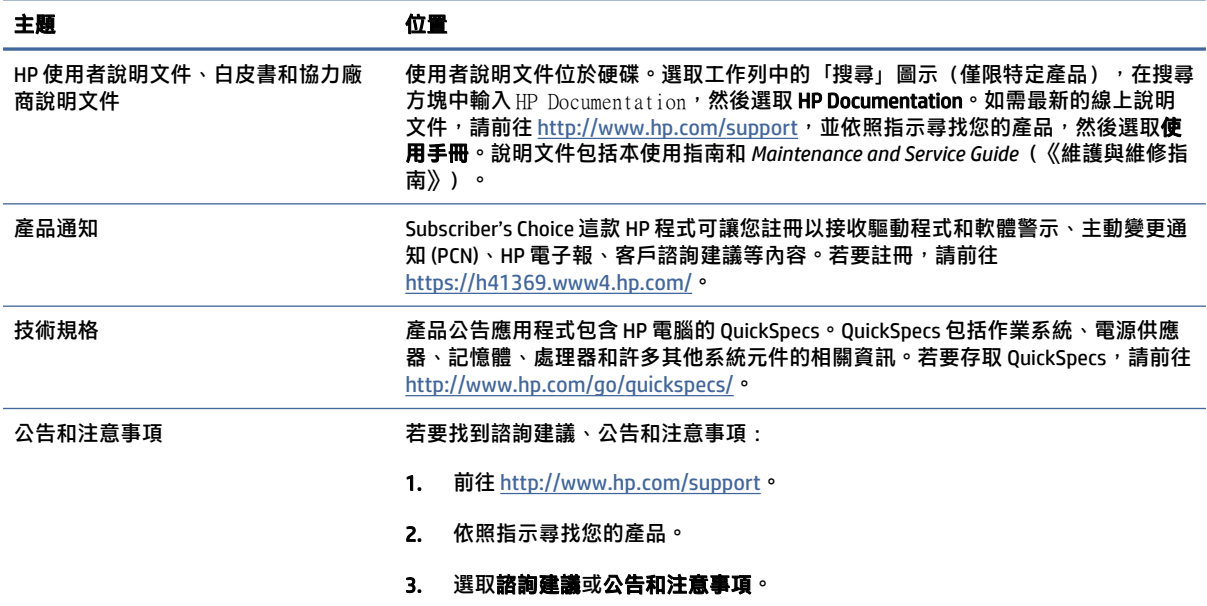

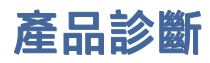

若要找到可提供產品診斷工具的資源,請使用下表。

#### 表格 1-4 在哪裡可找到診斷工具

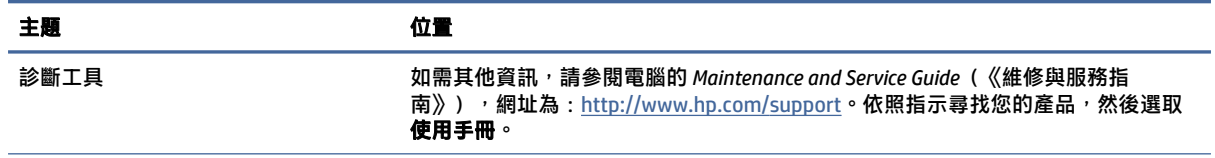

#### <span id="page-9-0"></span>表格 1-4 在哪裡可找到診斷工具 (續)

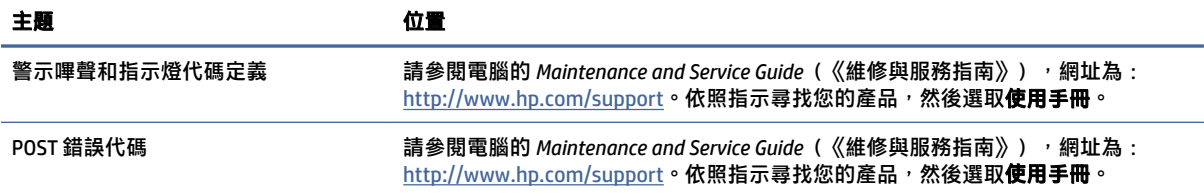

# 產品更新

若要找到可提供產品更新的資源,請使用下表。

#### 表格 1-5 在哪裡可找到產品更新

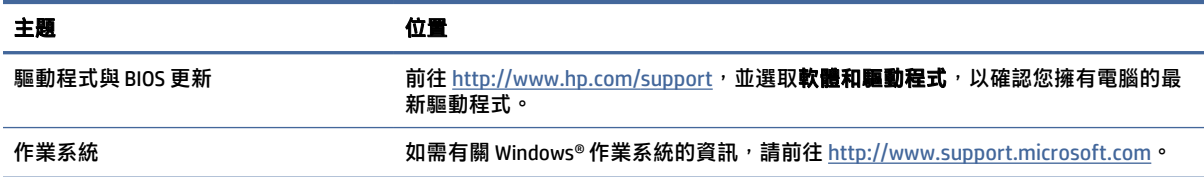

# <span id="page-10-0"></span>2 電腦功能

本章為您提供電腦功能的概觀。

# 標準組態設定功能

若要識別一般電腦組態設定,請閱讀本節。視機型而定,功能會有所不同。如需支援協助並進一步瞭解 電腦機型上安裝的硬體和軟體,請執行 HP Support Assistant 公用程式。

# 前面板元件

若要識別前面板元件,請使用此圖例和表格。

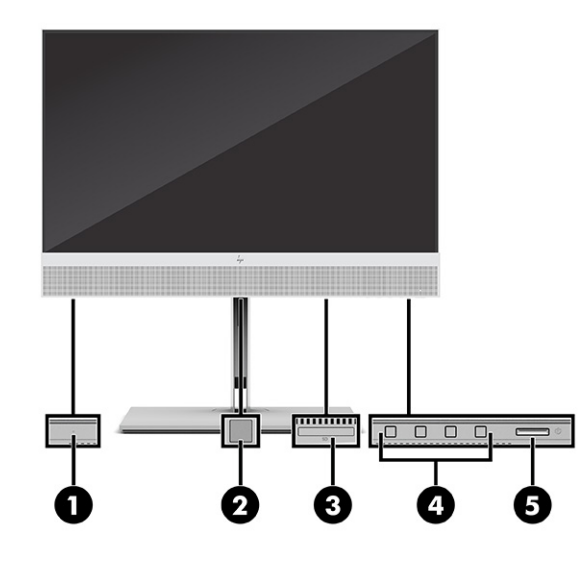

#### 表格 2-1 識別前面板元件

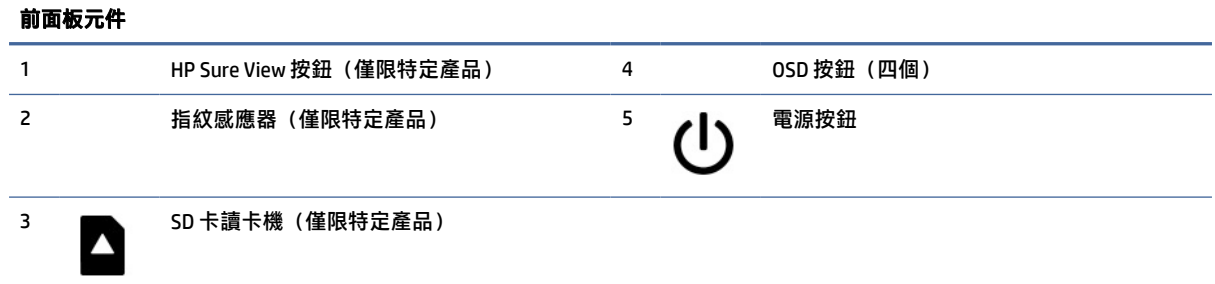

# 後面板元件

若要識別後面板元件,請使用此圖例和表格。

<span id="page-11-0"></span>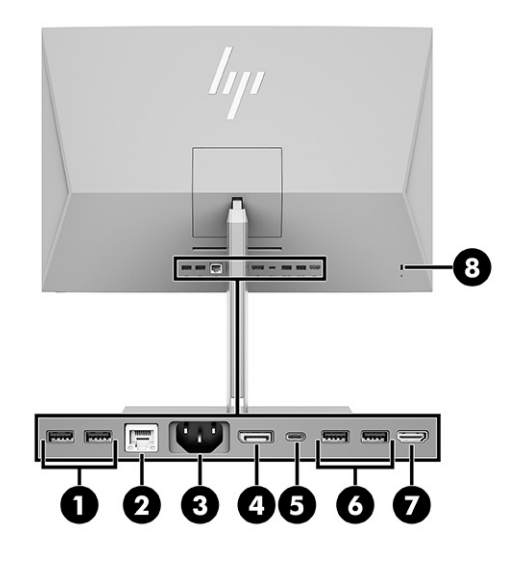

#### 表格 2-2 識別後面板元件

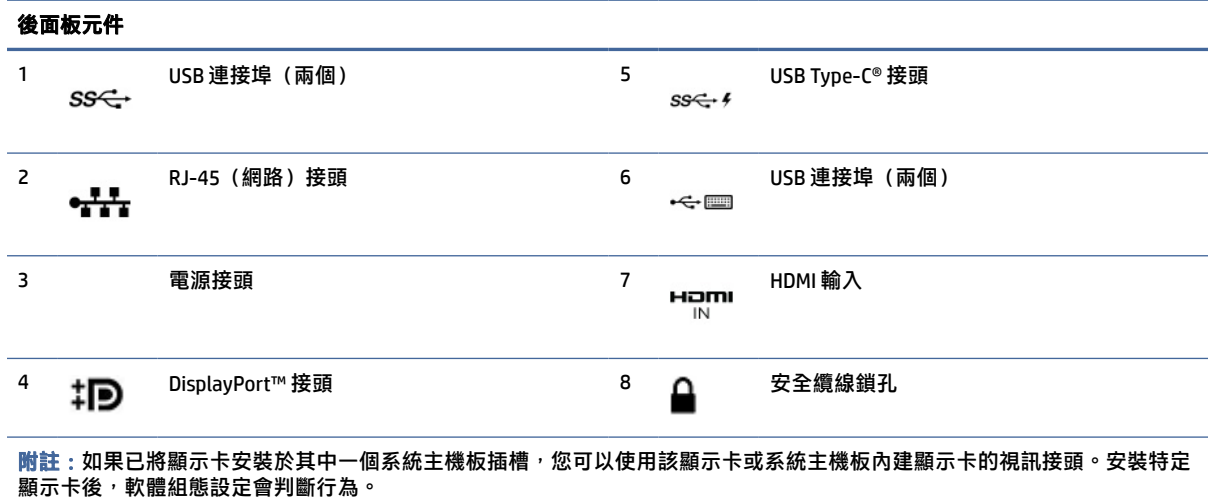

您可以透過在 BIOS F10 Setup 中變更設定,停用系統主機板內建顯示卡。

# 頂端元件

若要識別頂端元件,請使用此圖例和表格。

<span id="page-12-0"></span>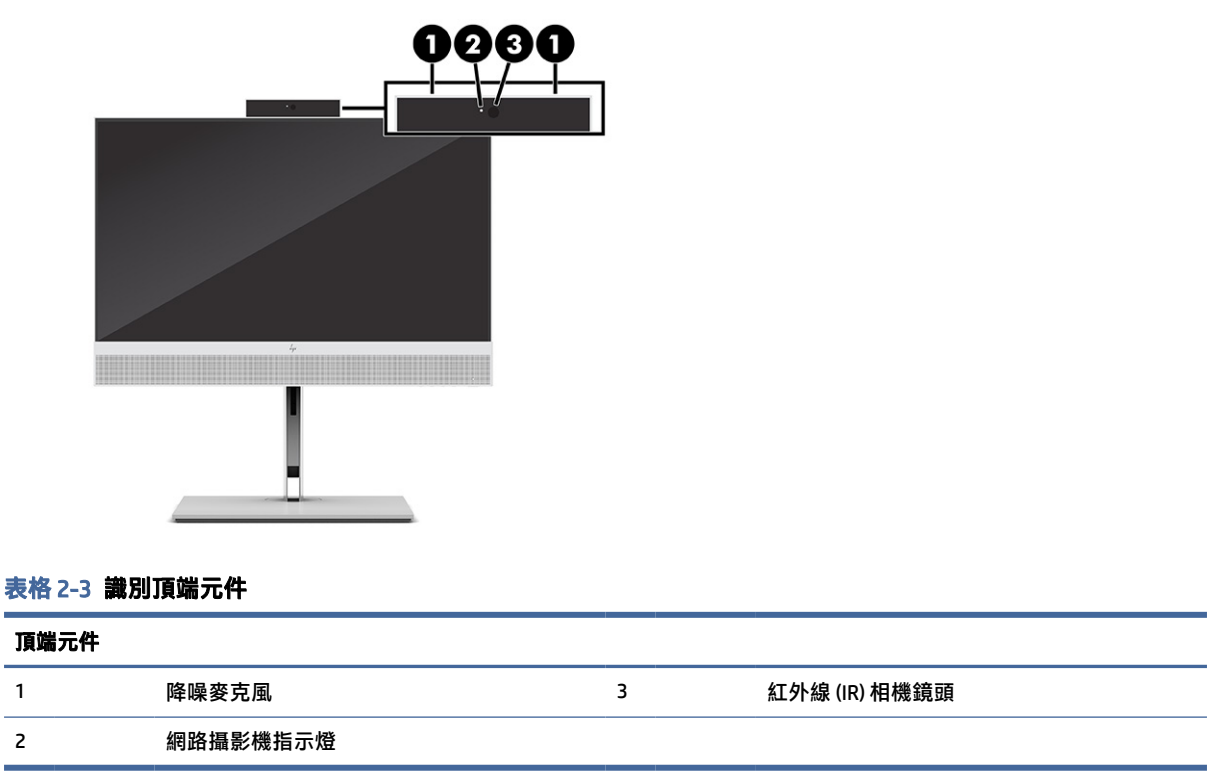

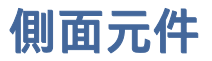

若要識別側面元件,請使用此圖例和表格。

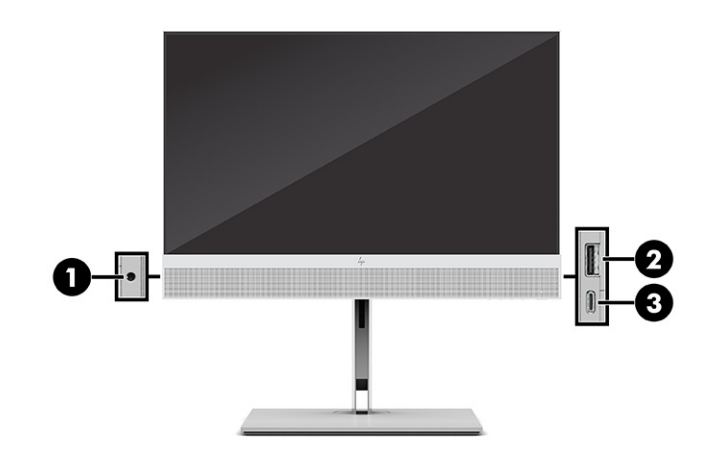

#### 表格 2-4 識別側面元件

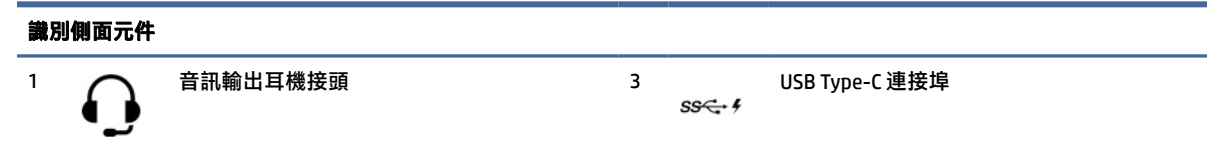

```
表格 2-4 識別側面元件 (續)
```
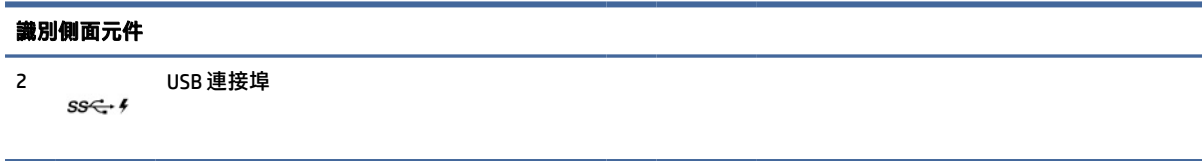

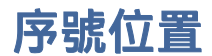

每台電腦都具有唯一的序號和產品 ID 編號, 其位於電腦外殼。請保存這些號碼, 以供聯絡客戶服務尋 求協助時使用。

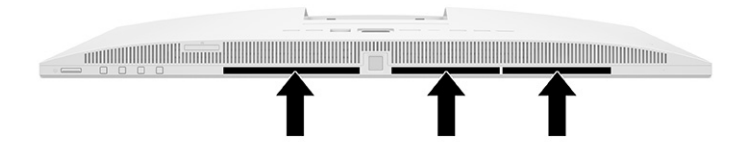

# <span id="page-14-0"></span>3 設定

本章提供詳細的電腦設定指示。

# 概觀

請閱讀本節以取得設定程序的概觀。

請以下列順序設定電腦。

● 連接機座。請參閱位於第8頁的連接和拆下機座。

- 或 -

- 將電腦連接至安裝固定座。請參閱位於第11 [頁的將電腦連接至安裝固定座。](#page-17-0)
- 連接周邊設備纜線和電源線。請參閱位於第14 [頁的連接電源。](#page-20-0)
- 選擇舒適的電腦位置和視角。請參閱位於第 11 [頁的調整電腦。](#page-17-0)
- 安裝安全纜線。請參閱位於第 13 [頁的安裝安全纜線。](#page-19-0)
- 開啟電源。請參閱位於第 14 [頁的連接電源。](#page-20-0)
- [出廠時已配對滑鼠和鍵盤。如果您需要再次同步滑鼠和鍵盤,請參閱位於第](#page-22-0)16 頁的手動配對選用 的無線鍵盤和滑鼠。

# 連接和拆下機座

電腦可以使用兩種機座:仰式機座和可調節高度的機座。

- 仰式機座
- 可調整高度的機座

### 連接和拆下仰式機座

您可以將仰式機座連接至電腦或從電腦拆下仰式機座。

#### 連接仰式機座

請依照下列步驟將仰式機座連接至電腦。

1. 將電腦以正面朝下的方式置於柔軟的平坦表面。

HP 建議您鋪置毛毯、毛巾或其他軟布,以防止邊框和螢幕表面刮傷或其他損壞。

<span id="page-15-0"></span>2. 將機座頂端滑入電腦背面凹槽的上方邊緣 (1),並將機座放低 (2),直到其卡入定位。

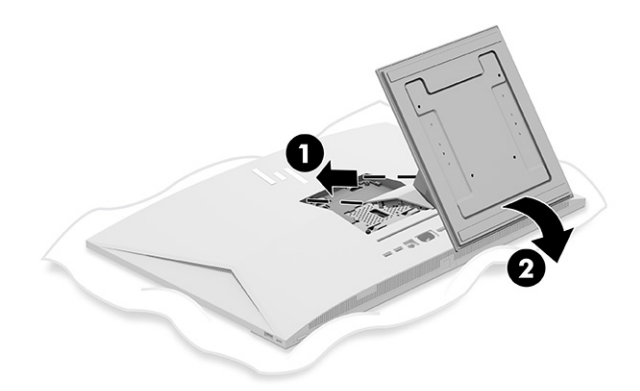

### 拆下仰式機座

請依照下列步驟從電腦拆下仰式機座。

- 1. 從電腦中取出所有抽取式媒體(例如光碟或 USB 快閃磁碟機)。
- 2. 透過作業系統正確關閉電腦。然後關閉所有外接式裝置。
- 3. 從 AC 插座拔除電源線,然後拔除所有外接式裝置。
- 4. 將電腦以正面朝下的方式置於柔軟的平坦表面。 HP 建議您鋪置毛毯、毛巾或其他軟布,以防止邊框和螢幕表面刮傷或其他損壞。
- 5. 按下機座釋放閂 (1)。
- $6.$  向上轉動機座 (2),並讓其脫離電腦 (3)。

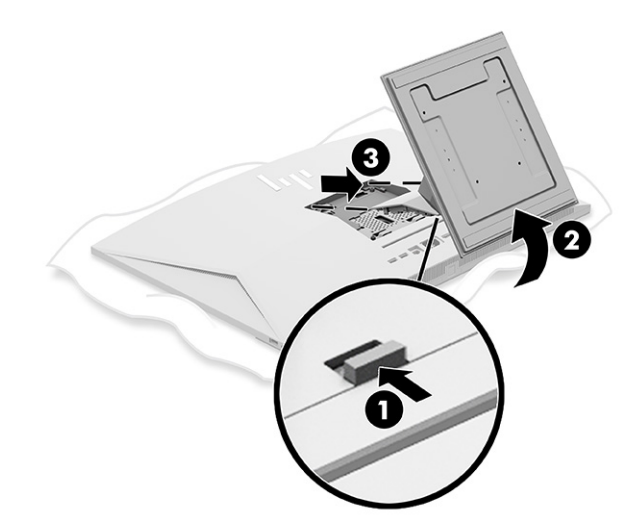

### 連接和拆下可調整高度的機座

您可以連接或拆下可調整高度的機座。

#### <span id="page-16-0"></span>連接可調整高度的機座

請依照下列步驟將可調整高度的機座連接至電腦。

- 1. 將電腦以正面朝下的方式置於柔軟的平坦表面。 HP 建議您鋪置毛毯、毛巾或其他軟布,以防止邊框和螢幕表面刮傷或其他損壞。
- 2. 將機座頂端滑入電腦背面凹槽的上方邊緣 (1),並將機座放低 (2),直到其卡入定位。

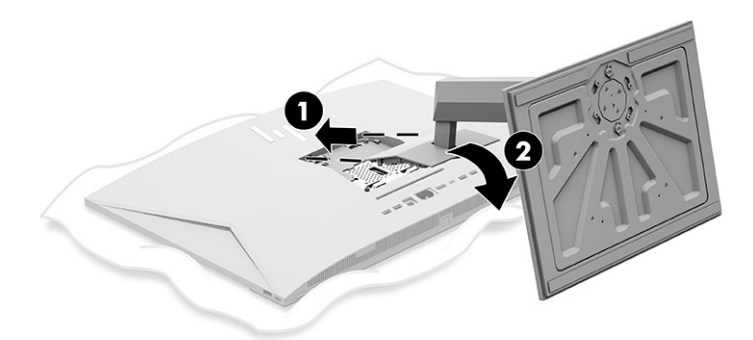

#### 拆下可調整高度的機座

請依照下列步驟從電腦拆下可調整高度的機座。

- 1. 從電腦中取出所有抽取式媒體(例如光碟或 USB 快閃磁碟機)。
- 2. 透過作業系統正確關閉電腦。然後關閉所有外接式裝置。
- 3. 從 AC 插座拔除電源線,然後拔除所有外接式裝置。
- 4. 將電腦以正面朝下的方式置於柔軟的平坦表面。 HP 建議您鋪置毛毯、毛巾或其他軟布,以防止邊框和螢幕表面刮傷或其他損壞。
- 5. 按下機座釋放閂 (1)。
- $6.$  向上轉動機座 (2),並讓其脫離電腦 (3)。

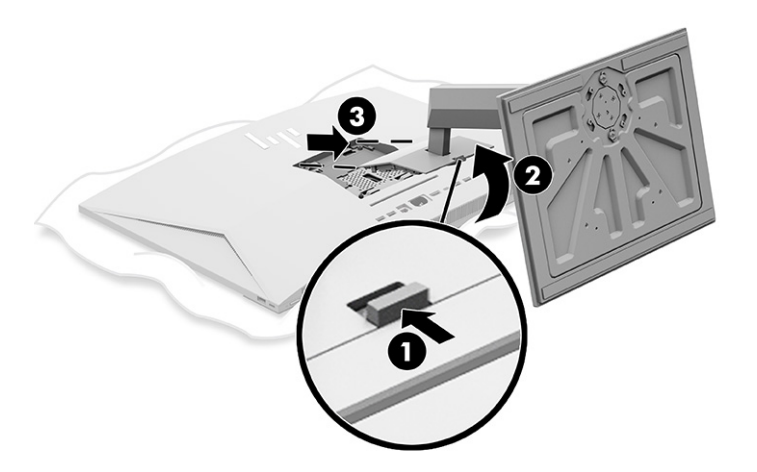

# <span id="page-17-0"></span>將電腦連接至安裝固定座

若要將電腦連接至安裝固定座,請依照下列指示繼續執行。

- $\beta$  附註:請使用 UL 或 CSA 列出的壁掛支架支撐本裝置。如果您購買具有機座的電腦,則不會包括適用於 VESA 壁掛的硬體。HP 不提供可另外購買的壁掛套件。
	- 1. 將電腦背面的凹槽與安裝固定座對齊。
	- 2. 將四顆固定螺絲穿過安裝固定座上的孔洞,然後插入電腦背面的 VESA® 螺絲孔。

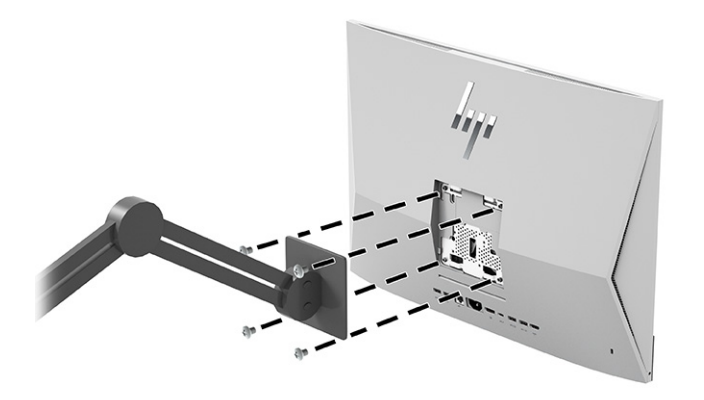

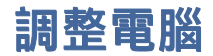

您可以調整仰式機座和可調整高度的機座。

### 調整仰式機座

您可以調整連接至電腦的仰式機座。

 $\ddot{\mathbb{C}}$  重要:傾斜仰式機座時,請確定纜線處於不會彎曲接頭的位置。

將電腦底部向下壓或向上拉以調整至適當的斜度。

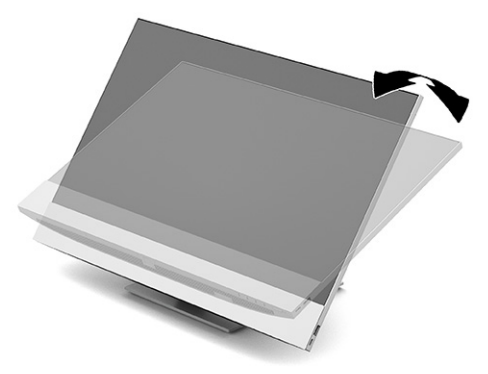

## <span id="page-18-0"></span>調整可調整高度的機座

您可以調整連接至電腦之機座的高度、斜度和旋轉角度。

 $\ddot{\mathbb{C}}$  重要: 如果已安裝纜線鎖, 旋轉電腦或將電腦往後仰時請小心。纜線或纜線鎖可能會阻礙旋轉或後仰 角度。

此機座可讓您:

- 在 130 公釐 (5.1 英吋)的範圍內調整電腦高度。
- 讓電腦與桌面之間傾斜 -5° 至 20°。
- 讓電腦向任何一側旋轉最多 45°。

#### 調整高度

若要變更電腦高度,請緊握電腦兩側,並抬起或降低至適當的高度。

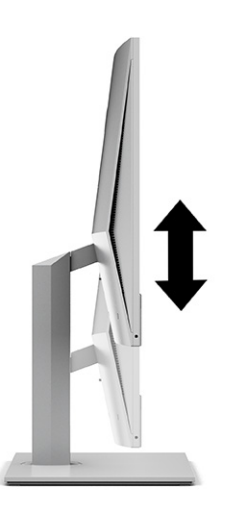

#### 調整斜度

您可以將電腦的斜度調整至與桌面之間傾斜 -5° 至 20°。 若要傾斜電腦,請緊握電腦頂端和底部,並調整至適當的斜度。

<span id="page-19-0"></span>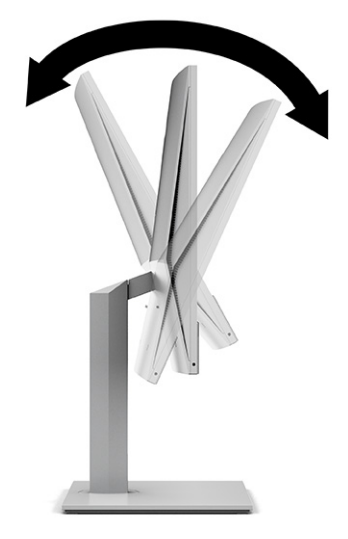

### 調整旋轉角度

若要側向旋轉電腦,請緊握電腦兩側,並向其中一側旋轉最多 45°。

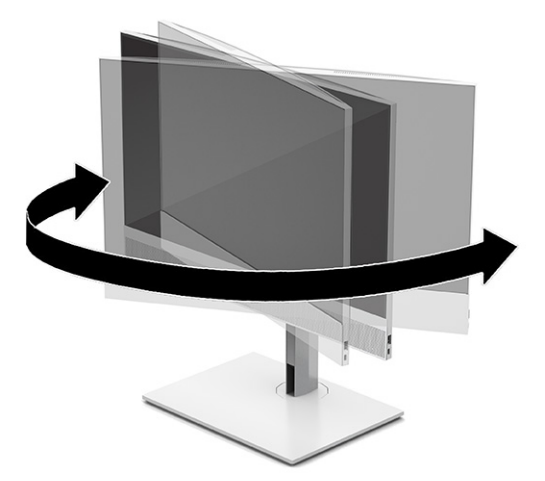

安裝安全纜線

您可以將安全纜線安裝至電腦的安全纜線鎖孔。

安全纜線是連接纜線的鑰匙鎖裝置。您可將纜線的一端連接至桌面(或其他靜止物件),並將纜線的另 一端連接至電腦的安全纜線鎖孔。以鑰匙固定安全纜線鎖。

<span id="page-20-0"></span>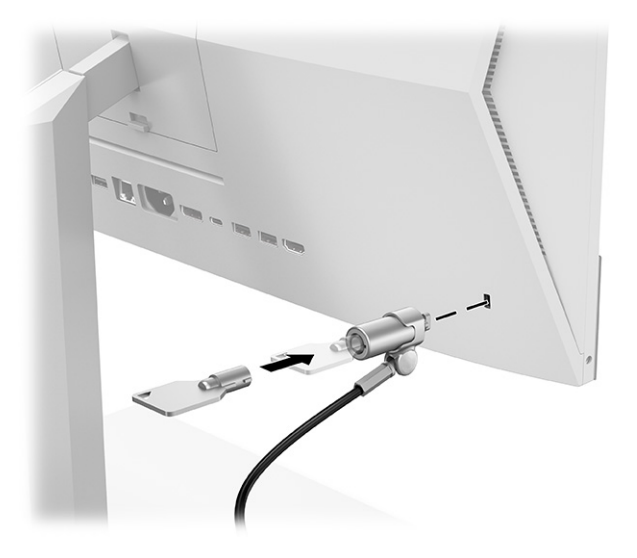

# 連接和中斷電源

若要連接或中斷電腦電源,請依照下列指示繼續執行。

## 連接電源

請依照下列步驟將電源線連接至電腦。

1. 將電源線的一端連接至電腦,並將另一端連接至接地的 AC 插座。

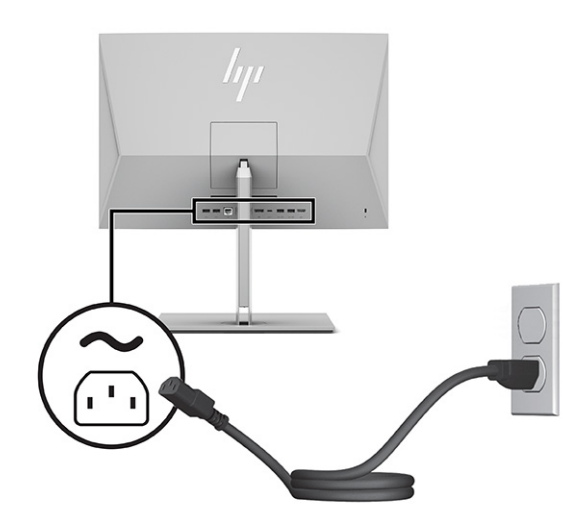

2. 按下電腦的電源按鈕以將其開啟。

## 中斷電源

請依照下列步驟從電腦拔除電源線。

- 1. 從電腦中取出所有抽取式媒體(例如光碟或 USB 快閃磁碟機)。
- 2. 透過作業系統正確關閉電腦,然後關閉所有外接式裝置。

3. 從 AC 插座拔除電源線,並拔除所有外接式裝置。

# <span id="page-21-0"></span>使用網路攝影機

如果已安裝商務用 Skype®,您便可以下列方式使用網路攝影機。

- 串流線上視訊會議
- 在交談中維護安全性

### 設定 Windows Hello

如果已在電腦上安裝 Windows® 10 作業系統, 請依照下列步驟設定 Windows Hello 臉部辨識。

- 1. 依序選取開始按鈕、設定、帳戶和登入選項。
- 2. 在 Windows Hello 下,依照畫面上的指示新增密碼和四位數的 PIN。然後註冊您的指紋或臉部 ID。

# 使用 HP Sure View (僅限特定機型)

HP Sure View 採用獨特的系統和 LCD 面板設計, 以實現可切換的隱私功能。

### 開啟或關閉 HP Sure View

開啟 HP Sure View 時,螢幕會切換至隱私模式,讓坐在螢幕正面「視錐」中的使用者可輕鬆看到內容。 視錐以外的檢視者會難以看到螢幕。

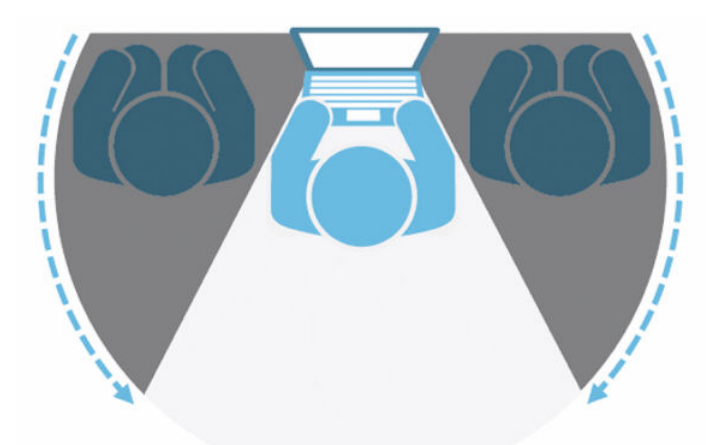

關閉 HP Sure View 時,螢幕會恢復為非隱私模式,此時您可以從任何角度輕鬆檢視其內容。

您可以透過按下前面板底部的 HP Sure View 按鈕, 或在處於電腦模式時透過內建 HP Sure View 應用程 式,開啟或關閉 HP Sure View。

附註:如果您以顯示器模式使用電腦作為其他顯示器,則可透過按下 HP Sure View 按鈕開啟或關閉 HP Sure View, 但無法使用 HP Sure View 應用程式。電腦處於顯示器模式時, 您只能透過 OSD 功能表進行 調整。

<span id="page-22-0"></span>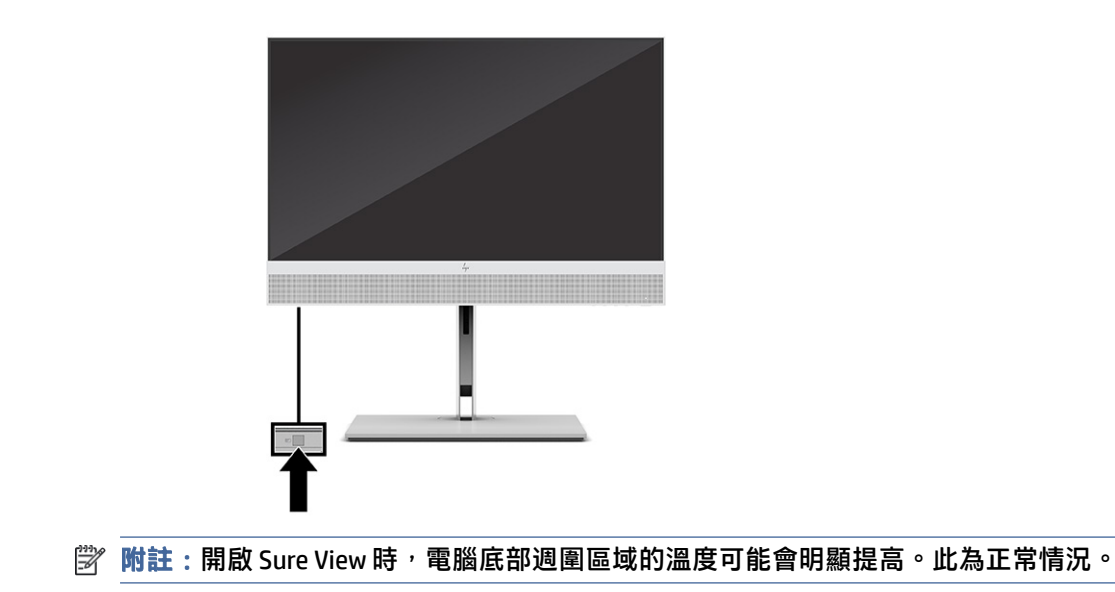

### HP Sure View 圖示

表格 3-1 圖示和說明

按下 Sure View 按鈕時,應用程式會使用下列圖示顯示 Sure View 的狀態。您可以透過按下 Sure View 按 鈕,變更 Sure View 的狀態和調整 Sure View 模式的亮度。一般亮度調整方法不適用於 Sure View 模式。

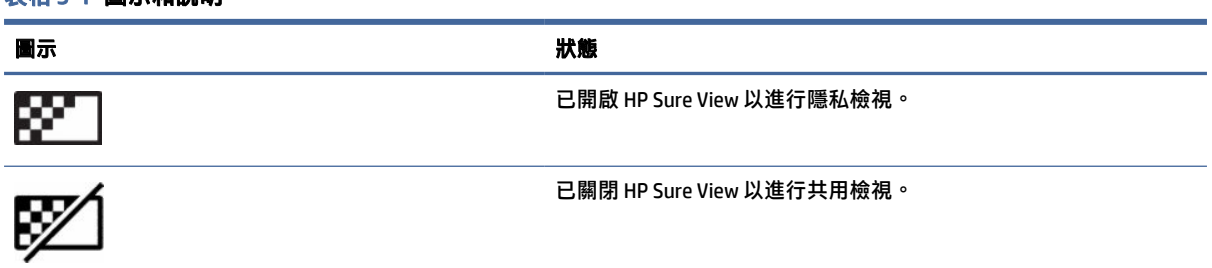

 $\mathbb{B}^*$  附註: 如果您擁有使用 All-in-One 電腦作為次要顯示器, 且已連接至 HDMI 輸入接頭的筆記型電腦, 則 仍可使用 HP Sure View 功能;但您只能在 OSD 功能表中,而無法在 HP Sure View 應用程式中進行 HP Sure View 設定調整。若要存取 HP Sure View 的最新說明文件,請前往 [http://www.hp.com/support。](http://www.hp.com/support)依 照畫面上的指示尋找您的產品及其說明文件。

# 使用選用的無線鍵盤和滑鼠

無線鍵盤和滑鼠為選用元件。出廠時已配對滑鼠和鍵盤。如果其無法運作,請取出並更換電池。如果仍 未配對滑鼠和鍵盤,請依照本節的指示手動配對滑鼠和鍵盤。

### 手動配對選用的無線鍵盤和滑鼠

若要手動配對選用的無線鍵盤和滑鼠,請依照下列步驟繼續執行。

<span id="page-23-0"></span>1. 將接收器連接至電腦的 USB 連接埠。

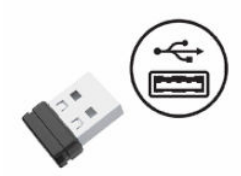

2. 按下滑鼠底部的 Connect (連線) 按鈕。

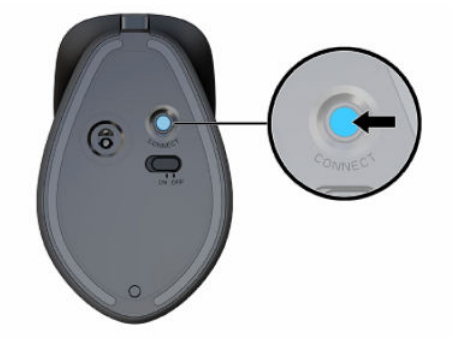

3. 按下鍵盤底部的 Connect (連線) 按鈕。

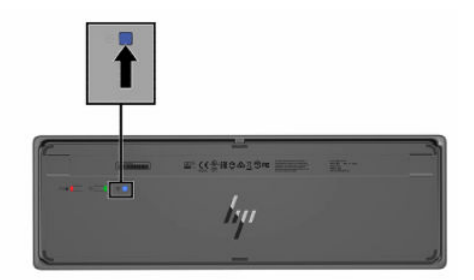

# 調整低藍光模式(僅限特定產品)

降低顯示器發出的藍光可減少照射眼睛的藍光。HP 電腦提供可降低藍光輸出的設定,並在您閱讀螢幕 上的內容時,呈現更舒適且較不刺眼的影像。

您可以調整下列設定。

- 低藍光:降低藍光以提高眼睛舒適度。
- 夜間:調整為最低的藍光,並減少對睡眠造成的影響。
- 閱讀:針對藍光和亮度進行最佳化,以適合室內檢視。
- 警告!為降低發生嚴重傷害的風險,請閱讀《安全舒適操作指南》。這份指南說明正確的工作站設 定,以及使用電腦時的正確姿勢、健康和工作習慣。此外,《安全舒適操作指南》還提供重要的電子 與機械安全資訊。您可以從網站取得《安全舒適操作指南》,網址為[:http://www.hp.com/ergo。](http://www.hp.com/ergo)

### 開啟低藍光模式

若要開啟低藍光模式,請依照下列步驟繼續執行。

- <span id="page-24-0"></span>1. 透過按下位於螢幕右側的電源按鈕,開啟 All in One 電腦。
- 2. 按下位於電源按鈕旁邊的 OSD 按鈕。
- 3. 在 OSD 功能表中,選取低藍光以啟用低藍光功能。

### 開啟夜間光線模式

若要開啟夜間光線模式,請依照下列步驟繼續執行。

- 1. 在桌上按一下滑鼠右鍵並選取顯示設定。
- 2. 選取夜間光線核取方塊。將夜間光線設定調整為 48%。

# <span id="page-25-0"></span>4 備份、還原和復原

您可以使用 Windows 工具或 HP 軟體來備份資訊、建立還原點、重設電腦、建立復原媒體,或是將電腦 還原至出廠狀態。執行這些標準程序可讓您的電腦更快回到可工作的狀態。

- $\mathbb{D}^\bullet$  重要 : 如果您要在平板電腦上執行復原程序,則平板電腦必須至少充至 70% 的電池電力,然後才能開 始復原程序。
- $\hat{p}$  重要:針對配備可拆卸式鍵盤的平板電腦,請先將平板電腦連接至鍵盤底座,再開始任何復原程序。

# 備份資訊並建立復原媒體

這些建立復原媒體和備份之方法僅適用於特定產品。

### 使用 Windows 工具

您可以使用 Windows 工具備份個人資訊,並建立系統還原點和復原媒體。

- 重要:Windows 是能讓您備份個人資訊的唯一選擇。安排定期備份,避免資訊遺失。
- $\ddot{\mathbb{B}}$  附註: 如果電腦儲存空間為 32 GB 或更小, Microsoft 系統還原預設為停用。

如需更多資訊和步驟,請參閱「取得協助」應用程式。

- 附註:您必須連線至網際網路才可以存取「取得協助」應用程式。
	- 1. 選取開始按鈕,然後選取取得協助應用程式。
	- 2. 輸入您想要執行的工作。

### 使用 HP Cloud Recovery Download Tool 建立復原媒體(僅限特定產品)

您可以使用 HP Cloud Recovery Download Tool 在可開機 USB 快閃磁碟機上建立 HP Recovery 媒體。

如需詳細資訊:

- 前往 [http://www.hp.com,](http://www.hp.com)想尋 HP Cloud Recovery,然後選取與您所擁有電腦類型相符的結果。
- 附註:如果您無法自行建立復原媒體,請聯絡支援人員以取得復原光碟。前往 [http://www.hp.com/support,](http://www.hp.com/support)選取您的國家/地區,然後依照畫面上的指示繼續執行。
- **『2 重要:HP 建議您在取得並使用 HP 復原光碟前,依照**位於第 20 頁的還原和復原方法**還原電腦。相較** 於使用 HP 復原光碟,使用最近的備份可讓電腦更快恢復運作狀態。在系統還原後,重新安裝自初始 購買以來發佈的所有作業系統軟體可能會是漫長的過程。

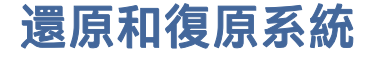

如果桌面無法載入,您可以使用數個工具在 Windows 內外復原系統。

HP 建議您使用位於第 20 頁的還原和復原方法嘗試還原系統。

### <span id="page-26-0"></span>還原和復原方法

執行第一種方法後,在執行下一種方法(現在可能不需要)前,請先測試以檢查問題是否仍存在。

- 1. 執行「Microsoft 系統還原」。
- 2. 執行「重設此電腦」。
- $\stackrel{\leftrightarrow}{\mapsto}$  附註:執行移除所有項目和完全清除磁碟機選項可能需要數小時的時間才能完成,且會清除電腦 上的所有資訊。這是在回收電腦前最安全的重設方式。
- 3. 使用 HP Recovery 媒體進行復原。如需詳細資訊,請參閱位於第 20 頁的使用 HP Recovery 媒體進 行復原。

如需有關前兩種方法的詳細資訊,請參閱「取得協助」應用程式:

依序選取**開始**按鈕、**所有應用程式**(僅限特定產品)和**取得協助**應用程式,然後輸入要執行的工作。

附註:您必須連線至網際網路才能存取「取得協助」應用程式。

### 使用 HP Recovery 媒體進行復原

您可以使用 HP Recovery 媒體復原出廠時安裝的原始作業系統和軟體程式。針對特定產品,可使用 HP Cloud Recovery Download Tool 在可開機 USB 快閃磁碟機上建立該項目。

如需詳細資訊,請參閱位於第 19 頁的使用 [HP Cloud Recovery Download Tool](#page-25-0) 建立復原媒體(僅限特定產 品)。

 $\mathbb{B}^{\prime}$  附註:如果您無法自行建立復原媒體,請聯絡支援人員以取得復原光碟。前往 [http://www.hp.com/support,](http://www.hp.com/support)選取您的國家/地區,然後依照畫面上的指示繼續執行。

若要復原系統:

- ▲ 插入 HP Recovery 媒體,然後重新啟動電腦。
- 附註:HP 建議您在取得並使用 HP 復原光碟前,依照位於第 20 頁的還原和復原方法還原電腦。相較於 使用 HP 復原光碟, 使用最近的備份可讓電腦更快恢復運作狀態。在系統還原後, 重新安裝自初始購 買以來發佈的所有作業系統軟體可能會是漫長的過程。

### 變更電腦開機順序

如果您的電腦無法使用 HP Recovery 媒體重新啟動,您可以變更電腦開機順序,即 BIOS 中列出啟動資訊 的裝置順序。您可以選取光碟機或 USB 快閃磁碟機,視您的 HP Recovery 媒體所在位置而定。

 $\hat{U}$  重要:針對配備可拆卸式鍵盤的平板電腦,請先將平板電腦連接至鍵盤底座,再開始這些步驟。

若要變更開機順序:

- 1. 插入 HP Recovery 媒體。
- 2. 存取系統啟動功能表。
	- 針對已連接鍵盤的電腦或平板電腦,請開啟或重新啟動電腦或平板電腦,快速按下 esc 鍵,然 後按下 f9 鍵以顯示開機選項。

<span id="page-27-0"></span>● 至於未隨附鍵盤的平板電腦,請開啟或重新啟動平板電腦,接著迅速按住調高音量按鈕,然後 選取 f9。

–或-

開啟或重新啟動平板電腦,接著迅速按住調低音量按鈕,然後選取 f9。

3. 選取您想用來開機的光碟機或 USB 快閃磁碟機,接著依照畫面上的指示繼續執行。

### 使用 HP Sure Recover (僅限特定產品)

特定電腦機型配置了 HP Sure Recover,這是一種內建於硬體及軟體的電腦作業系統 (OS) 復原解決方案。 HP Sure Recover 無需安裝復原軟體即可完整復原 HP 作業系統映像。

透過使用 HP Sure Recover,管理員或使用者可復原系統並安裝:

- 最新版本的作業系統
- 平台特定裝置驅動程式
- 軟體應用程式(如有自訂映像)

若要取得 HP Sure Recover 的最新說明文件,請前往 [http://www.hp.com/support。](http://www.hp.com/support)依照畫面上的指示尋 找您的產品並找出相關的說明文件。

# <span id="page-28-0"></span>5 使用 HP PC Hardware Diagnostics

您可以使用 HP PC Hardware Diagnostics 公用程式來判斷您的電腦硬體是否運作正常。這三個版本分別是 HP PC Hardware Diagnostics Windows、HP PC Hardware Diagnostics UEFI(整合可延伸韌體介面),以及 名為 Remote HP PC Hardware Diagnostics UEFI 的韌體功能(僅限特定產品)。

# 使用 HP PC Hardware Diagnostics Windows(僅限特定產品)

HP PC Hardware Diagnostics Windows 是一款以 Windows 為基礎的公用程式,可讓您執行診斷測試來判斷 電腦硬體是否運作正常。此工具是在 Windows 作業系統中執行,用以診斷硬體故障。

若您的電腦上尚未安裝 HP PC Hardware Diagnostics Windows,您必須先行下載並進行安裝。若要下載 HP PC Hardware Diagnostics Windows, 請參閱位於第 23 頁的下載 [HP PC Hardware Diagnostics Windows](#page-29-0)。

### 使用 HP PC Hardware Diagnostics Windows 硬體故障 ID 代碼

當 HP PC Hardware Diagnostics Windows 偵測到需要更換硬體的故障時,會產生一組 24 位數的故障 ID 代 碼,供進行特定元件的測試。針對互動測試(如鍵盤、滑鼠或音訊及視訊調色盤等),您必須先執行疑 難排解步驟,然後才能收到故障 ID。

- ▲ 在收到故障 ID 後,您有多種處理方式可選擇:
	- 選取下一步開啟事件自動化服務 (EAS) 頁面,您可在此登錄情況。

– 或 –

● 使用您的行動裝置掃描 OR 碼,此舉會引導您前往 EAS 頁面,您可在此登錄情況。

– 或 –

● 選取 24 位數故障 ID 旁邊的方塊來複製故障代碼,然後將其傳送給支援部門。

#### 存取 HP PC Hardware Diagnostics Windows

安裝 HP PC Hardware Diagnostics Windows 後,您可以從「HP 說明及支援」、「HP Support Assistant」或 「開始」功能表存取該程式。

#### 從「HP 說明及支援」存取 HP PC Hardware Diagnostics Windows(僅限特定產品)

安裝 HP PC Hardware Diagnostics Windows 後, 請依照下列步驟從「HP 說明及支援」存取該程式。

- 1. 選取開始按鈕,然後選取 HP 說明及支援。
- 2. 選取 HP PC Hardware Diagnostics Windows。
- 3. 在工具開啟時,選取要執行的診斷測試類型,然後依照畫面上的指示繼續執行。

 $\mathbb{R}^n$  附註:若要停止診斷測試,請選取取消。

#### <span id="page-29-0"></span>從 HP Support Assistant 存取 HP PC Hardware Diagnostics Windows

安裝 HP PC Hardware Diagnostics Windows 後,請依照下列步驟從 HP Support Assistant 存取該程式。

- 1. 從工作列選取搜尋圖示(僅限特定產品),輸入 support,然後選取 HP Support Assistant。
	- 或 –

選取工作列中的問號圖示(僅限特定產品)。

- 2. 選取疑難排解和修正(僅限特定產品)或修正和診斷。
- 3. 選取診斷,然後選取 HP PC Hardware Diagnostics Windows。
- 4. 在工具開啟時,選取要執行的診斷測試類型,然後依照畫面上的指示繼續執行。

学 附註:若要停止診斷測試,請選取取消。

#### 下載 HP PC Hardware Diagnostics Windows

HP PC Hardware Diagnostics Windows 下載說明僅提供英文版。由於我們僅提供 .exe 檔案, 因此您必須使 用 Windows 電腦下載此工具。

#### 從 HP 下載 HP PC Hardware Diagnostics Windows 的最新版本

若要從 HP 下載 HP PC Hardware Diagnostics Windows,請依照下列步驟繼續執行。

- 1. 前往 [http://www.hp.com/go/techcenter/pcdiags。](http://www.hp.com/go/techcenter/pcdiags)此時會顯示 HP PC Hardware Diagnostics 首頁。
- 2. 選取下載 HP Diagnostics Windows,然後選取要下載至您的電腦或 USB 快閃磁碟機的特定版本 Windows 診斷工具。

該工具會下載至選取的位置。

#### 從 Microsoft Store 下載 HP PC Hardware Diagnostics Windows

您可以從 Microsoft Store 下載 HP PC Hardware Diagnostics Windows。

- 1. 選取桌面上的 Microsoft Store 應用程式。
	- 或 –

選取工作列中的搜尋圖示(僅限特定產品),然後輸入 Microsoft Store。

- 2. 在 Microsoft Store搜尋方塊中輸入 HP PC Hardware Diagnostics Windows。
- 3. 依照畫面上的指引繼續執行。

系統會將工具下載至所選取的位置。

#### 依產品名稱或編號(僅限特定產品)下載 HP PC Hardware Diagnostics Windows

您可以依產品名稱或編號下載 HP PC Hardware Diagnostics Windows。

- 附註:針對某些產品,您可能必須使用產品名稱或編號,才能將軟體下載至 USB 快閃磁碟機。
	- 1. 前往 [http://www.hp.com/support。](http://www.hp.com/support)
- <span id="page-30-0"></span>2. 選取軟體與驅動程式,選取您的產品類型,然後在顯示的搜尋方塊中輸入產品名稱或編號。
- 3. 在診斷區段中,選取下載,然後依照畫面上的指示選取要下載至電腦或 USB 快閃磁碟機的特定 Windows 診斷版本。

系統會將工具下載至所選取的位置。

#### 安裝 HP PC Hardware Diagnostics Windows

若要安裝 HP PC Hardware Diagnostics Windows,請瀏覽至電腦或 USB 快閃磁碟機上儲存所下載之 .exe 檔 案的資料夾,按兩下 .exe 檔案,然後依照畫面上的指示進行操作。

# 使用 HP PC Hardware Diagnostics UEFI

HP PC Hardware Diagnostics UEFI(整合可延伸韌體介面)可讓您執行診斷測試以判斷電腦硬體是否正常 運作。此工具獨立於作業系統執行,可區隔硬體故障與作業系統或其他軟體元件所導致的問題。

 $\stackrel{\leftrightarrow}{\Rightarrow}$  附註:由於我們僅提供 .exe 檔案,因此針對某些產品,您必須使用 Windows 電腦和 USB 快閃磁碟機下 載和建立 HP UEFI [支援環境。如需詳細資訊,請參閱位於第](#page-31-0) 25 頁的下載 HP PC Hardware Diagnostics UEFI 到 USB 快閃磁碟機。

如果電腦無法開機進入 Windows, 您可以使用 HP PC Hardware Diagnostics UEFI 診斷硬體問題。

### 使用 HP PC Hardware Diagnostics UEFI 硬體故障 ID 代碼

當 HP PC Hardware Diagnostics UEFI 偵測到需要更換硬體的故障時,會產生一個 24 位數的故障 ID 代碼。

如需解決問題方面的協助:

▲ 選取**聯絡 HP** 並接受 HP 隱私權免責聲明,然後使用行動裝置掃描於下個畫面出現的故障 ID 代碼。 HP 客戶支援 — 服務中心頁面隨即出現,且會自動填入您的故障 ID 及產品編號。請依照畫面上的 指示進行操作。

– 或 –

聯絡支援人員,並將故障 ID 代碼提供給對方。

- $\stackrel{\leftrightarrow}{\mapsto}$  附註:若要在可轉換電腦上啟動診斷,您的電腦必須處於筆記型電腦模式,且必須使用與筆記型電腦 相連的鍵盤。
- $\Box$  附註: 如果在執行診斷測試時需要將其停止,請按下 esc 鍵。

#### 啟動 HP PC Hardware Diagnostics UEFI

若要啟動 HP PC Hardware Diagnostics UEFI, 請依照下列步驟進行操作。

- 1. 開啟或重新啟動電腦,快速按下 esc 鍵。
- 2. 按下 f2。

BIOS 會依照下列順序,搜尋三個位置以找出診斷工具:

- <span id="page-31-0"></span>a. 已連接的 USB 快閃磁碟機
- $\,$   $\stackrel{\textstyle \mathbb{R}}{7}$  附註:若要下載 HP PC Hardware Diagnostics UEFI 工具到 USB 快閃磁碟機,請參閱位於第 25 頁的下載 HP PC Hardware Diagnostics UEFI 的最新版本。
- b. 硬碟
- c. BIOS
- 3. 在診斷工具開啟時,請選取語言,接著選取要執行的診斷測試類型,然後依照畫面上的指示進行 操作。

### 下載 HP PC Hardware Diagnostics UEFI 到 USB 快閃磁碟機

在某些情況下, 下載 HP PC Hardware Diagnostics UEFI 到 USB 快閃磁碟機會相當有幫助。

- 預先安裝映像中不包括 HP PC Hardware Diagnostics UEFI。
- HP 工具分割區中不包括 HP PC Hardware Diagnostics UEFI。
- 硬碟已受損。

 $\left|\frac{m}{N}\right\rangle$  附註:我們僅提供英文版的 HP PC Hardware Diagnostics UEFI 下載說明,且由於我們僅提供 .exe 檔案, 因此您必須使用 Windows 電腦下載和建立 HP UEFI 支援環境。

#### 下載 HP PC Hardware Diagnostics UEFI 的最新版本

若要將 HP PC Hardware Diagnostics UEFI 的最新版本下載至 USB 快閃磁碟機,請遵循本程序進行。

- 1. 前往 [http://www.hp.com/go/techcenter/pcdiags。](http://www.hp.com/go/techcenter/pcdiags)此時會顯示 HP PC Hardware Diagnostics 首頁。
- 2. 選取下載 HP Diagnostics UEFI, 然後選取執行。

#### 依照產品名稱或編號(僅限特定產品)來下載 HP PC Hardware Diagnostics UEFI

您可依產品名稱或編號(僅限特定產品)將 HP PC Hardware Diagnostics UEFI 下載至 USB 快閃磁碟機。

- 附註:針對部分產品,您可能需要使用產品名稱或編號來下載軟體至 USB 快閃磁碟機。
	- 1. 前往 [http://www.hp.com/support。](http://www.hp.com/support)
	- 2. 輸入產品名稱或編號,選擇您的電腦,然後選擇您的作業系統。
	- 3. 在診斷區段中,依照畫面上的指示來為您的電腦選取並下載特定版本的 UEFI Diagnostics。

# 使用 Remote HP PC Hardware Diagnostics UEFI 設定(僅限特定產 品)

Remote HP PC Hardware Diagnostics UEFI 是一項韌體 (BIOS) 功能, 可將 HP PC Hardware Diagnostics UEFI 下載至您的電腦。接著其就能在您的電腦上執行診斷,然後可能會將結果上傳至預先設定的伺服器。

如需關於 Remote HP PC Hardware Diagnostics UEFI 的更多資訊, 請前往 [http://www.hp.com/go/techcenter/pcdiags,](http://www.hp.com/go/techcenter/pcdiags)然後選擇瞭解更多。

### <span id="page-32-0"></span>下載 Remote HP PC Hardware Diagnostics UEFI

Remote HP PC Hardware Diagnostics UEFI 也可以 SoftPaq 形式下載至伺服器。

#### 下載 Remote HP PC Hardware Diagnostics UEFI 的最新版本

您可以下載 HP PC Hardware Diagnostics UEFI 最新版本到 USB 快閃磁碟機。

- 1. 前往 [http://www.hp.com/go/techcenter/pcdiags。](http://www.hp.com/go/techcenter/pcdiags)此時會顯示 HP PC Hardware Diagnostics 首頁。
- 2. 選取下載 Remote Diagnostics,然後選取執行。

#### 依產品名稱或編號下載 Remote HP PC Hardware Diagnostics UEFI

您可以依產品名稱或編號下載 Remote HP PC Hardware Diagnostics UEFI。

- 附註:針對某些產品,您可能需要使用產品名稱或編號,才能下載軟體。
	- 1. 前往 [http://www.hp.com/support。](http://www.hp.com/support)
	- 2. 選取軟體與驅動程式,選取您的產品類型,然後在顯示的搜尋方塊中輸入產品名稱或編號,選取 您的電腦,然後選取您的作業系統。
	- 3. 在診斷區段中,依照畫面上的指示選取並下載適用於該產品的**遠端 UEFI** 版本。

### 自訂 Remote HP PC Hardware Diagnostics UEFI 設定

透過在 Computer Setup (BIOS) 中使用 Remote HP PC Hardware Diagnostics 設定, 您可以進行多種自訂設 定。

- 設定執行自動診斷的排程。您也可以透過選取**執行 Remote HP PC Hardware Diagnostics**,在互動模式 下立即啟動診斷。
- 設定下載診斷工具的位置。此功能提供從 HP 網站或預先設定的伺服器存取工具的權限。您的電腦 不需要傳統的本機儲存裝置(例如硬碟或 USB 快閃磁碟機)便可執行遠端診斷。
- 設定測試結果的儲存位置。您也可以設定用於上傳的使用者名稱和密碼。
- 顯示先前執行的診斷狀態資訊。

若要自訂 Remote HP PC Hardware Diagnostics UEFI 設定,請遵循下列步驟:

- 1. 開啟或重新啟動電腦,當 HP 標誌出現時,按下 f10 鍵以進入 Computer Setup(電腦設定)。
- 2. 選取 Advanced(進階),然後選取 Settings(設定)。
- 3. 進行自訂選取。
- 4. 選取 Main(主功能表),然後選取 Save Changes and Exit(儲存變更並結束)以儲存設定。 電腦重新啟動後,您的變更便會生效。

# <span id="page-33-0"></span>電腦操作準則、例行維護和搬運前準備工 作 6

請遵循這些準則以確保您電腦的最佳效能及使用壽命。

# 操作準則與例行維護

HP 已制定準則以協助您正確設定和維護電腦及顯示器。

- 讓電腦遠離濕氣過重、陽光直射、過熱或過冷的環境。
- 在堅固、水平的表面上操作電腦。在電腦所有的通風口側和顯示器上,保留 10.2 公分(4 英吋)的 空間,以讓空氣流通。
- **請勿擋住任何通風孔或進氣孔,而讓空氣無法流入電腦。請勿在放下鍵盤腳架的情況下,將**鍵盤直 接置於桌上型電腦裝置正面,否則也會限制空氣流通。
- 請勿在拆下存取面板或任何擴充卡插槽擋板的情況下操作電腦。
- 請勿將多台電腦堆疊放置或放在過於靠近的位置,否則會受彼此的循環空氣或熱氣所影響。
- 若要在個別機櫃中操作電腦,機櫃必須具有進氣孔和通風孔,且先前的操作準則也仍然適用。
- 讓電腦和鍵盤遠離任何液體。
- 請勿以任何材料蓋住顯示器的通風槽。
- 安裝或啟用作業系統或其他軟體的電源管理功能,包括睡眠狀態。
- 進行下列工作前,請先關閉電腦:
	- 視需要以柔軟濕布擦拭電腦外殼。清潔產品可能會導致表面處理褪色或受損。請參閱位於第 27 頁的清除電腦的灰塵和碎屑**中的建議步驟,對會頻繁觸碰到的電腦外觀表面進行清潔。將** [灰塵及碎屑清理乾淨後,您也可以使用消毒劑來清潔表面。請參閱位於第](#page-34-0) 28 頁的使用消毒劑 清潔電腦中的指導方針,協助防止有害細菌與病毒傳播。
	- 偶爾清潔電腦所有通風側的通風孔。棉絮、灰塵及其他異物會堵塞通風孔,並限制空氣流通。

## 清潔電腦

定期清潔您的電腦,清除灰塵及碎屑,讓您的裝置能持續以最佳狀態運作。請參照下列資訊,安全地清 潔電腦的外觀表面。

#### 清除電腦的灰塵和碎屑

以下是清潔電腦灰塵和碎屑的建議步驟。

1. 清潔表面時,請戴上乳膠製的一次性手套(如果對乳膠過敏,請戴上丁腈手套)。

- <span id="page-34-0"></span>2. 關閉裝置並拔除電源線及其他連接的外部裝置。從無線鍵盤等項目中取出任何已安裝的電池。
- 注意:為避免電擊或元件受損,請勿在產品開啟或連接電源時進行清潔。
- 3. 以水沾濕超細纖維布料。所用的布應該微濕,但不應濕透。
- ◎ 重要:為避免表面受損,請避免使用砂布、毛巾和紙巾。
- 4. 以沾濕的布輕輕擦拭產品外殼。
- $\hat{D}$  重要:讓產品遠離任何液體。避免讓任何開口受潮。如果液體進入 HP 產品內,可能會導致產品損 壞。請勿將液體直接噴澱於產品。請勿使用包含過氧化氫或漂白劑的噴霧劑、溶劑、研磨劑或清 潔劑,否則可能會導致表面處理受損。
- 5. 從顯示器開始(如果適用)。請朝相同方向小心擦拭,並從顯示器頂端移至底部。最後擦拭任何 彈性纜線,例如電源線、鍵盤纜線和 USB 纜線。
- 6. 清潔後,請確定表面已完全風乾再開啟裝置。
- 7. 每次清潔後,請丟棄手套。取下手套後,請立即清潔雙手。

請參閱位於第 28 頁的使用消毒劑清潔電腦以取得清潔頻繁觸碰之電腦外部表面的建議步驟,協助防 止有害細菌和病毒傳播。

#### 使用消毒劑清潔電腦

世界衛生組織 (WHO) 建議,對表面進行清潔然後消毒,是預防病毒性呼吸道疾病及有害細菌傳播的最佳 做法。

使用位於第 27 [頁的清除電腦的灰塵和碎屑中](#page-33-0)的步驟將電腦外觀表面清潔乾淨後,您也可以使用消毒劑 來清潔表面。在 HP 的清潔指導方針中所提及的消毒劑,是指成分為 70% 異丙醇及 30% 淨化水的酒精溶 液。此種溶液也稱為消毒酒精,而且大部分的店家均有販售。

對會頻繁觸碰到的電腦外觀表面進行消毒時,請遵循以下步驟進行處理:

- 1. 清潔表面時請戴上乳膠製一次性手套(如對乳膠成分過敏,可改戴丁腈手套)。
- 2. 將裝置關閉,然後拔除電源線及其他連接的外部裝置。將安裝在裝置(如無線鍵盤)內的所有電 池取出。
- 注意:為避免觸電或損害元件,絕對不可在電腦開機狀態下或通電時進行產品清潔。
- 3. 使用成分為 70% 異丙醇及 30% 淨化水的混合溶液將超細纖維擦拭布沾濕。擦拭布微微沾濕即可, 不應沾滿水。
- △ 注意:請勿使用下列任何化學物質或包含這些化學物質的溶液,包括噴霧式表面清潔劑:漂白 劑、過氧化物(包括過氧化氫)、丙酮、氨、乙醇、二氯甲烷,或是汽油、油漆稀釋劑、苯或甲 苯等任何石化原料。
- 重要:為避免對表面造成損傷,請不要使用研磨布、毛巾及紙巾。
- 4. 用沾濕的布輕輕擦拭產品外觀表面。
- $\mathbb{D}^\bullet$  重要 : 不要讓產品接觸到液體。避免讓產品的任何開孔處受潮。如有液體滴入 HP 產品內部,有可 能會導致產品損壞。請勿直接將液體噴灑在產品上。不要使用包含過氧化氫或漂白劑成分的噴 劑、溶劑、研磨劑或清潔劑,以免對外觀表面造成損傷。
- <span id="page-35-0"></span>5. 從顯示器開始(如適用)。請朝同一個方向小心擦拭,並從顯示器頂端一直擦拭到底部。一直到 擦拭完所有柔性電纜(像電源線、鍵盤線,以及 USB 纜線等)為止。
- 6. 完成清潔後,請務必等到裝置表面已完全風乾,然後才開啟裝置。
- 7. 每次清潔完畢後,請將手套丟棄。脫下手套後,請立即洗手。

# 搬運前準備工作

如果您必須搬運電腦,請依照下列秘訣保護設備安全。

- 1. 將硬碟檔案備份至外接式儲存裝置。請確定備份媒體在存放時或搬運途中,不會暴露在電子或磁 性脈衝下。
- $\mathbb{R}$  附註:系統電源關閉時,硬碟會自動鎖定。
- 2. 拆下並存放所有抽取式媒體。
- 3. 關閉電腦和外接式裝置。
- 4. 從 AC 插座拔除電源線,然後將其從電腦拔除。
- 5. 中斷系統元件和外接式裝置的電源,然後將其從電腦拔除。

 $\beta$  附註:運送電腦前,請確定所有主機板都已正確卡入並固定於主機板插槽。

6. 將系統元件和外接式裝置裝入原始包裝盒或具有足以提供保護之包裝材質的類似包裝。

# <span id="page-36-0"></span>7 靜電放電

靜電釋放是指兩個物件接觸時釋放靜電的情況,例如,您走在地毯上或接觸金屬的門把手時,可能會受 到電擊。

從手指或其他靜電導體釋放的靜電可能會損壞電子元件。

- $\ddot{\mathbb{C}}$  重要:為避免損壞電腦、磁碟機/光碟機或遺失資訊,請遵守下列預防措施;
	- 如果移除或安裝指示指引您拔下電腦的電源,請先確定有正確接地。
	- 在準備安裝元件之前,請將元件放在所屬的防靜電容器中。
	- 避免觸碰接腳、導線和迴路。盡量少處理電子元件。
	- 使用無磁性的工具。
	- 在處理元件之前,請先碰觸未上漆的金屬表面,將身上的靜電釋放掉。
	- 如果取出元件,請將它放置在防靜電容器內。

# <span id="page-37-0"></span>8 無障礙

HP 的目標在於設計、生產和行銷所有人都能使用的產品、服務及資訊,上述項目可獨立使用,也可搭 配適當的第三方輔助技術 (AT) 裝置或應用程式使用。

# HP 與無障礙

HP 致力於將多元性、包容性與工作/生活融入公司文化當中,期盼在日常生活舉手投足之間皆能彰顯這 樣的價值。HP 努力打造包容的環境,該環境著重在讓人們與全世界強大的科技能量相互連結。

#### 尋找您需要的技術工具

技術能釋放人類的潛能。輔助技術除去了阻礙,幫助您在家裡、工作時以及在社群中能夠獨立自主。輔 助技術有助於提升、維護並改進電子與資訊科技的各項功能。

如需更多資訊,請參閱位於第 32 [頁的尋找最佳輔助技術。](#page-38-0)

#### HP 的承諾

HP 致力於提供身心障礙人士可以使用的無障礙產品和服務。這項承諾支持著公司的多元性目標,協助 確保所有人皆能享受技術帶來的各項優勢。

HP 的無障礙目標在於設計、生產和行銷所有人都能有效使用的產品和服務,包括身心障礙人士在內, 可獨立使用或搭配適當的輔具使用。

為了達成此目標,本無障礙政策制定了七大目標,做為 HP 採取行動的指導原則。所有 HP 主管與員工 都應支持這些目標,並依自身角色與責任身體力行:

- |提升 HP 對於無障礙議題的意識,並提供訓練,因應員工設計、生產、行銷及交付無障礙產品和服 務所需。
- **|制定產品和服務的無障礙準則,並交由產品開發小組在競爭力、技術與經濟方面可行的情況下,負** 責實行這些準則。
- 讓身心障礙人士參與制定無障礙準則,以及設計和測試產品和服務的過程。
- 記載無障礙功能,並以容易取得的方式公開 HP 相關產品和服務的資訊。
- 與領先的輔助技術和解決方案提供者建立關係。
- 支持內部和外部研究與開發,改善與 HP 產品和服務相關的輔助技術。
- 支持業界無障礙標準與準則,並做出貢獻。

### 國際無障礙專業人員協會 (IAAP)

IAAP 是非營利協會,著重在透過網路、教育及認證促使無障礙產業更精進。其目標在於幫助無障礙專 業人員發展與精進其職涯,並且讓組織更容易將無障礙整合到其產品和基礎架構當中。

<span id="page-38-0"></span>身為創始會員,HP 與其他組織共同促進無障礙領域的發展。這項承諾支持著 HP 努力的無障礙目標,以 設計、生產及行銷身心障礙人士能夠有效利用的產品和服務。

IAAP 讓位於世界各地的個人、學生及組織能夠彼此聯繫、相互學習,使產業更茁壯。如果您有興趣瞭 解更多資訊,請前往<http://www.accessibilityassociation.org>加入線上社群、訂閱電子報,並瞭解會員 資格選項。

#### 尋找最佳輔助技術

包括身心障礙人士或受到年齡相關限制的人在內,所有人都應能夠運用科技彼此溝通、自我表達,並與 世界聯繫。HP 致力於在 HP 內部以及客戶和合作夥伴之間提高無障礙意識。

無論是方便閱讀的大型字體、不需手動的語音辨識,或是為您的特殊狀況提供協助的任何其他輔助技 術,這些各式各樣的輔助技術都讓 HP 產品更容易使用。如何選擇?

#### 評估您的需要

技術能釋放您的潛能。輔助技術除去了阻礙,幫助您在家裡、工作時以及在社群中能夠獨立自主。輔助 技術 (AT) 有助於提升、維護並改進電子與資訊科技的各項功能。

有多種 AT 產品可供您選擇。您的 AT 評估應能讓您評估數項產品、回答您的問題,並且讓您更容易選擇 出最合乎您的狀況的解決方案。您會發現,有資格進行 AT 評估的專業人員來自各個不同領域,包括取 得證照或認證的物理治療師、職能治療師、說話能力/語言病理學家,以及其他專業領域的人士。部分 尚未取得證照或認證的人士,也能提供評估資訊。您會想知道個人經歷、專業程度及費用,以便判斷他 們是否合乎您的需要。

#### HP 產品的無障礙功能

這些連結提供有關各種 HP 產品隨附的無障礙功能和輔助技術的資訊(如果適用且在您的國家/地區提 供)。這些資源會協助您選擇最適合您情況的特定輔助技術功能和產品。

- HP 高齡與無障礙功能:前往 [http://www.hp.com,](http://www.hp.com)在搜尋方塊中輸入無障礙。選取**高齡與無障礙辦** 公室。
- HP 電腦:針對 Windows 產品,請前往 [http://www.hp.com/support,](http://www.hp.com/support)在**搜尋知識庫**搜尋方塊中輸入 Windows 無障礙選項。在結果中選取適合的作業系統。
- HP 購物,HP 產品的周邊設備:前往 [http://store.hp.com,](http://store.hp.com)選取**購物**,然後選取**顯示器或配件**。

如果您需要 HP 產品無障礙功能的其他支援,請參閱位於第 35 [頁的聯絡支援。](#page-41-0)

外部合作夥伴和供應商的其他連結可提供其他協助:

- Microsoft 無障礙資訊(Windows 和 [Microsoft Office](http://www.microsoft.com/enable))
- Google [產品無障礙資訊\(](https://www.google.com/accessibility/)Android、Chrome、Google Apps)

# 標準及法規

世界各國/地區持續制定法規,致力於改善身心障礙人士使用產品及服務的權益。這些規定歷來適用於 電信產品及服務、具有特定通訊及視訊播放功能的電腦及印表機、與之相關的使用者說明文件,以及客 戶服務。

<span id="page-39-0"></span>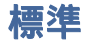

美國無障礙委員會 (US Access Board) 制定了聯邦採購法規 (FAR) 第 508 部分標準,目的在於因應身體、 官能或認知障礙人士對於資訊和通訊技術 (ICT) 的取得。

標準包含各類型技術特定的技術規範,以及著重在所涵蓋產品運作功能方面的效能需求。特定規範涵蓋 軟體應用程式及作業系統、網路資訊和應用程式、電腦、電信產品、視訊和多媒體,以及獨立式封閉型 產品。

#### Mandate 376 – EN 301 549

歐盟在指今 376 中建立了 EN 301 549 標準,做為公開採購 ICT 產品的線上工具組。標準中指出適用於 ICT 產品和服務的無障礙需求,並包含各項需求的測試程序與教育方法的說明。

#### 網頁內容可及性指引 (WCAG)

網頁內容可及性指引 (WCAG) 來自 W3C 的網路無障礙計畫 (WAI),旨在協助網頁設計人員和開發人員建立 更合乎身心障礙人士或受年齡相關限制人士需要的網站。

WCAG 推動的無障礙計畫涵蓋所有網頁內容(文字、影像、音訊和視訊)及網頁應用程式。WCAG 能夠 [經過精準測試、容易瞭解和使用,並且讓網頁開發人員靈活創新。](http://www.iso.org/iso/iso_catalogue/catalogue_tc/catalogue_detail.htm?csnumber=58625/)WCAG 2.0 也已通過 ISO/IEC 40500:2012 審核。

WCAG 具體解決了視障、聽障、身障、認知障礙及神經系統障礙人士,以及具有無障礙需要的年長網路 使用者存取網路時所遭遇的阻礙。WCAG 2.0 提供的無障礙內容特色包括:

- 可**感覺**(例如,因應影像的替代文字、音訊字幕、適應性呈現方式,以及色彩對比)
- **可操作**(因應鍵盤存取方式、色彩對比、輸入時限、避免發病及瀏覽能力)
- 可理解(因應閱讀能力、預測能力及輸入輔助)
- 穩定可靠(例如,因應輔助技術的相容性)

### 立法與規範

無障礙 IT 與資訊已成為立法重要性日益增加的領域。這些連結提供關於重要立法、規範及標準的資 訊。

- [美國](http://www8.hp.com/us/en/hp-information/accessibility-aging/legislation-regulation.html#united-states)
- [加拿大](http://www8.hp.com/us/en/hp-information/accessibility-aging/legislation-regulation.html#canada)
- [歐洲](http://www8.hp.com/us/en/hp-information/accessibility-aging/legislation-regulation.html#europe)
- [澳洲](http://www8.hp.com/us/en/hp-information/accessibility-aging/legislation-regulation.html#australia)

## 實用無障礙資源和連結

這些組織、機構及資源可能是取得關於身心障礙與年齡相關限制的資訊的良好管道。

附註:這不是一份詳盡的清單。這些組織僅供參考使用。HP 對於您在網際網路上所取得的資訊和聯絡 方式,概不負責。此頁面上所列內容不代表 HP 之任何背書。

<span id="page-40-0"></span>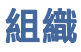

以下只是提供關於身心障礙與年齡相關限制的資訊的眾多組織中的一小部分。

- 美國身心障礙者協會 (AAPD)
- 輔助技術法案計畫協會 (ATAP)
- 美國聽損協會 (HLAA)
- 資訊科技技術協助與訓練中心 (ITTATC)
- 國際光明之家 (Lighthouse International)
- 聽障協會 (National Association of the Deaf)
- 視障協會 (National Federation of the Blind)
- 北美復健工程和輔助科技協會 (RESNA)
- 耳聾與重聽電信公司 (Telecommunications for the Deaf and Hard of Hearing, Inc., TDI)
- W3C 網路無障礙計畫 (WAI)

### 教育機構

眾多教育機構(包括以下範例)均提供關於身心障礙與年齡相關限制的資訊。

- 加州州立大學北嶺分校身心障礙中心 (CSUN)
- 威斯康辛大學麥迪遜分校追蹤中心
- 明尼蘇達大學電腦再設計計畫

### 其他身心障礙資源

眾多資源(包括以下範例)均提供關於身心障礙與年齡相關限制的資訊。

- ADA(美國身心障礙者法案)技術協助計畫
- ILO 全球商業與身心障礙網路
- EnableMart
- 歐洲身心障礙論壇
- 職務再設計網
- Microsoft Enable

## HP 連結

這些特定於 HP 的連結提供了關於身心障礙與年齡相關限制的資訊。

HP [舒適與安全指南](http://www8.hp.com/us/en/hp-information/ergo/index.html)

HP [公家機關銷售](https://government.hp.com/)

<span id="page-41-0"></span>聯絡支援

HP 為身心障礙客戶提供無障礙的技術支援和協助。

- 附註:僅提供英文支援。
	- 聽障或聽損客戶如有 HP 產品的技術支援或無障礙相關問題:
		- 請使用 TRS/VRS/WebCapTel 致電 (877) 656-7058,服務時間為星期一至星期五,上午 6 點至下 午 9 點(北美山區時間)。
	- 其他身心障礙或受年齡相關限制的客戶如有 HP 產品的技術支援或無障礙相關問題,請選擇下列其 中一種方式:
		- 致電 (888) 259-5707,服務時間為星期一至星期五,上午 6 點至下午 9 點(北美山區時間)。

# <span id="page-42-0"></span>索引

#### A

AT(輔助技術) 用途 [31](#page-37-0) 尋找 [32](#page-38-0)

#### H

HP PC Hardware Diagnostics UEFI 下載中 [25](#page-31-0) 使用 [24](#page-30-0) 故障 ID 代碼 [24](#page-30-0) 啟動 [24](#page-30-0) HP PC Hardware Diagnostics Windows 下載 [23](#page-29-0) 下載中 [23](#page-29-0) 存取 [22,](#page-28-0) [23](#page-29-0) 安裝 [24](#page-30-0) 使用 [22](#page-28-0) 故障 ID 代碼 [22](#page-28-0) HP Recovery 媒體 復原 [20](#page-26-0) HP Sure Recover [21](#page-27-0) HP Sure View [15,](#page-21-0) [16](#page-22-0) HP Sure View 按鈕 [4](#page-10-0) HP 資源 [1](#page-7-0) HP 輔助政策 [31](#page-37-0)

#### I

IR 相機 [6](#page-12-0)

#### O

OSD 按鈕 [4](#page-10-0)

#### R

Remote HP PC Hardware Diagnostics UEFI 設定 自訂 [26](#page-32-0) 使用 [25](#page-31-0)

#### S

SD 卡讀卡機 [4](#page-10-0) Skype [15](#page-21-0)

#### U

USB 連接埠 [7](#page-13-0)

#### W

Windows 系統還原點 [19](#page-25-0) 備份 [19](#page-25-0) 復原媒體 [19](#page-25-0) Windows Hello [15](#page-21-0) Windows 工具, 使用 [19](#page-25-0)

#### 四畫

元件 正面 [4](#page-10-0) 背面 [4](#page-10-0) 側面 [6](#page-12-0) 頂端 [5](#page-11-0) 支援 HP 資源 [1](#page-7-0) 一般資源 [1](#page-7-0)

#### 六畫

仰式機座 [11](#page-17-0) 安全纜線 [13](#page-19-0) 安裝固定座 [11](#page-17-0) 耳機接頭 [6](#page-12-0)

#### 七畫

低藍光模式 [17](#page-23-0) 序號位置 [7](#page-13-0) 更新 [3](#page-9-0) 系統還原點, 建立 [19](#page-25-0)

#### 八畫

夜間光線模式 [18](#page-24-0)

#### 九畫

前面板元件 [4](#page-10-0) 客戶支援, 無障礙 [35](#page-41-0) 後面板元件 [4](#page-10-0) 按鈕 HP Sure View [4](#page-10-0) OSD [4](#page-10-0) 電源 [4](#page-10-0)

指紋感應器 [4](#page-10-0)

#### 十畫

高度 [12](#page-18-0) 高度的機座 [11](#page-17-0)

#### 十一畫

側面元件 [6](#page-12-0) 國際無障礙專業人員協會 [31](#page-37-0) 旋轉 [13](#page-19-0) 清潔電腦 [27](#page-33-0) 消毒 [28](#page-34-0) 清除灰塵和碎屑 [27](#page-33-0) 產品 ID 位置 [7](#page-13-0) 產品資訊 [1](#page-7-0) 第 508 部分無障礙標準 [33](#page-39-0) 設定 [8](#page-14-0) 通風準則 [27](#page-33-0) 頂端元件 [5](#page-11-0)

#### 十二畫

備份 [19](#page-25-0) 備份, 建立 [19](#page-25-0) 復原 [19](#page-25-0) USB 快閃磁碟機 [20](#page-26-0) 光碟 [20](#page-26-0) 媒體 [20](#page-26-0) 復原媒體 [19](#page-25-0) 使用 HP Cloud Recovery Download Tool 建立 [19](#page-25-0) 使用 Windows 工具建立 [19](#page-25-0) 無障礙 [31](#page-37-0) [-34](#page-40-0) 無障礙需要評估 [32](#page-38-0) 診斷 [2](#page-8-0) 開機順序, 變更 [20](#page-26-0)

#### 十三畫

傾斜 [12](#page-18-0) 搬運前準備工作 [29](#page-35-0) 滑鼠 [16](#page-22-0) 同步 [16](#page-22-0) 資源, 無障礙 [33](#page-39-0) 電源 拔除 [14](#page-20-0) 連接 [14](#page-20-0)

電源按鈕 [4](#page-10-0) 電腦操作準則 [27](#page-33-0)

#### 十四畫

圖示 HP Sure View [16](#page-22-0) 網路攝影機 [15](#page-21-0) 網路攝影機指示燈 [6](#page-12-0) 網路攝影機鏡頭 [6](#page-12-0) 維護電腦 [27](#page-33-0) 說明文件 [2](#page-8-0) 輔助技術 (AT) 用途 [31](#page-37-0) 尋找 [32](#page-38-0)

#### 十五畫

標準及法規, 無障礙 [32](#page-38-0) 調整 [11](#page-17-0)

#### 十六畫

機座 可調整高度 [9,](#page-15-0) [10,](#page-16-0) [12](#page-18-0) 仰式 [8,](#page-14-0) [9,](#page-15-0) [11](#page-17-0) 拆下 [8](#page-14-0) [-10](#page-16-0) 連接 [8](#page-14-0) [-10](#page-16-0) 靜電放電 [30](#page-36-0)

#### 十七畫

臉部辨識 [15](#page-21-0) 還原 [19](#page-25-0) 還原和復原方法 [20](#page-26-0) 鍵盤 [16](#page-22-0) 同步 [16](#page-22-0) 隱私權 [15](#page-21-0)